# Inspiron 15 5000

## Service Manual

Computer Model: Inspiron 15-5565 Regulatory Model: P66F Regulatory Type: P66F002/P66F003

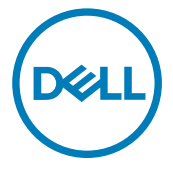

# Notes, cautions, and warnings

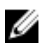

NOTE: A NOTE indicates important information that helps you make better use of your product.

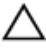

CAUTION: A CAUTION indicates either potential damage to hardware or loss of data and tells you how to avoid the problem.

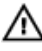

WARNING: A WARNING indicates a potential for property damage, personal injury, or death.

Copyright **©** 2017 Dell Inc. or its subsidiaries. All rights reserved. Dell, EMC, and other trademarks are trademarks of Dell Inc. or its subsidiaries. Other trademarks may be trademarks of their respective owners.

2017 - 02

Rev. A02

# **Contents**

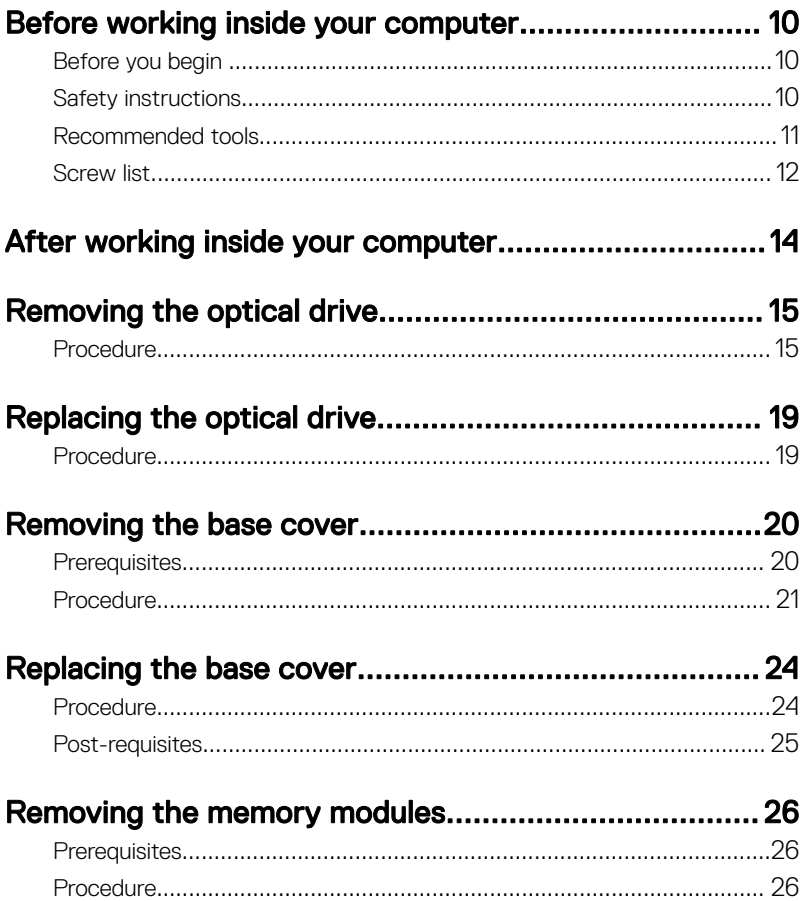

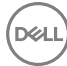

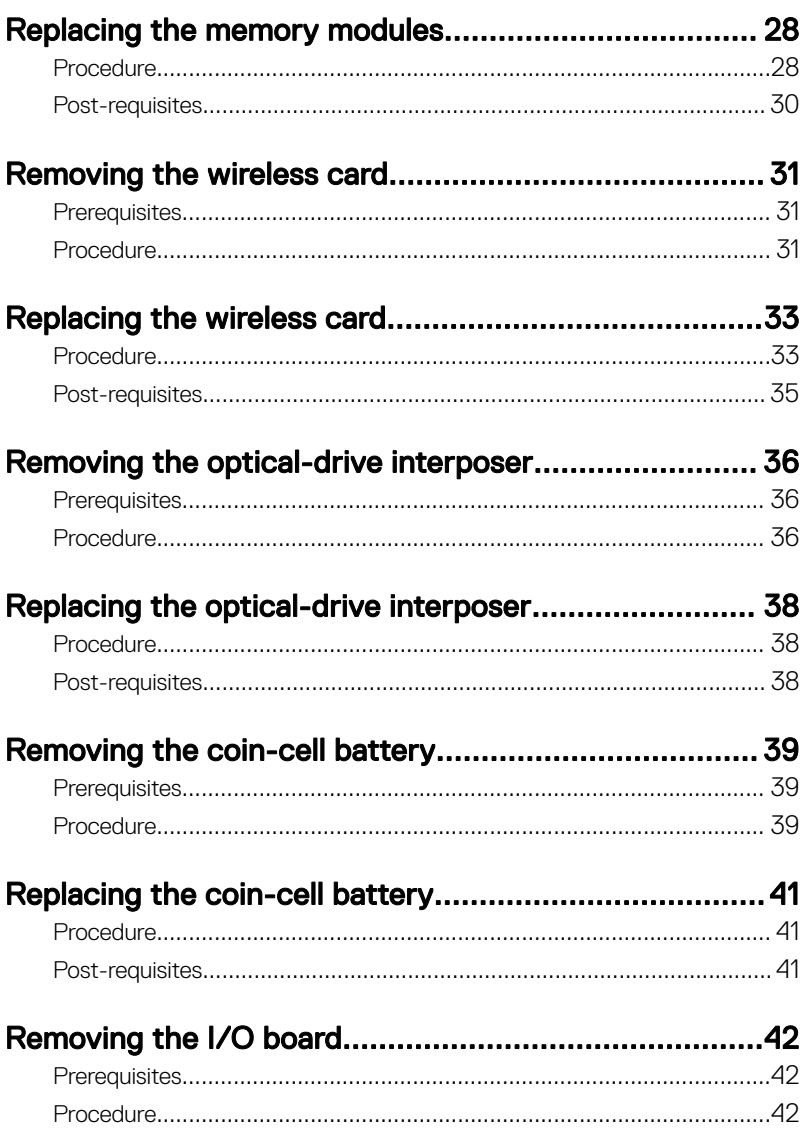

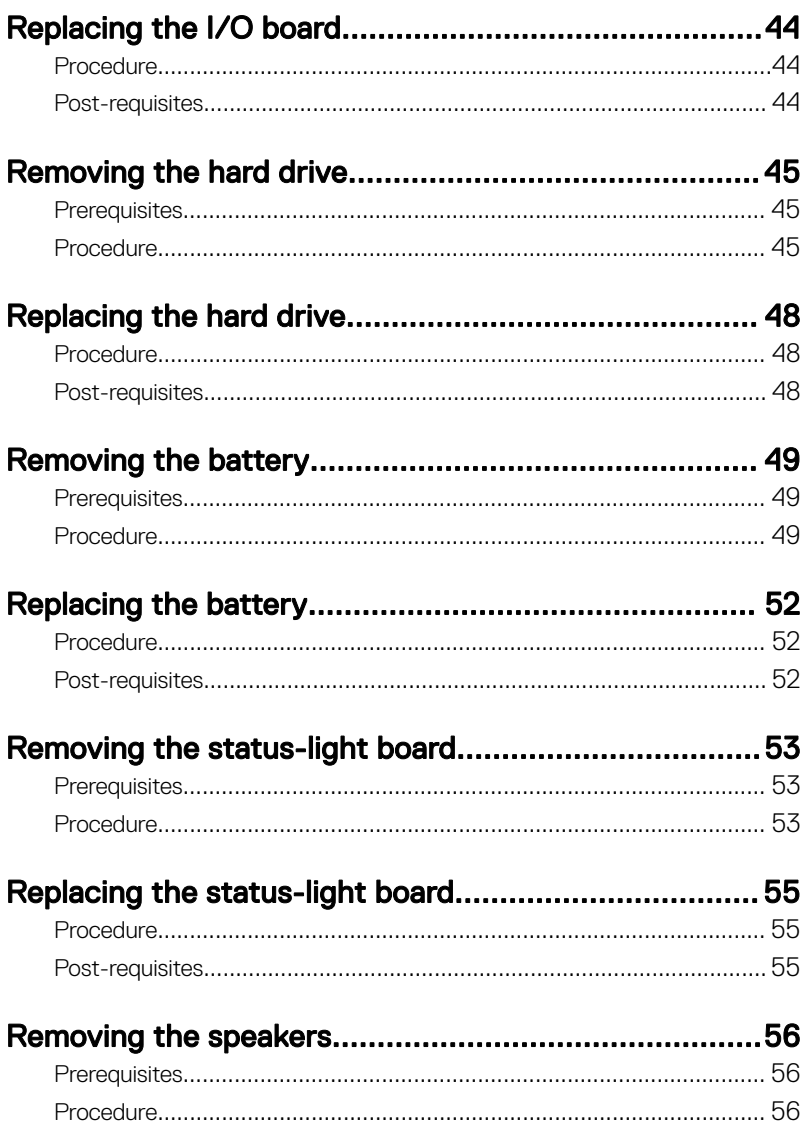

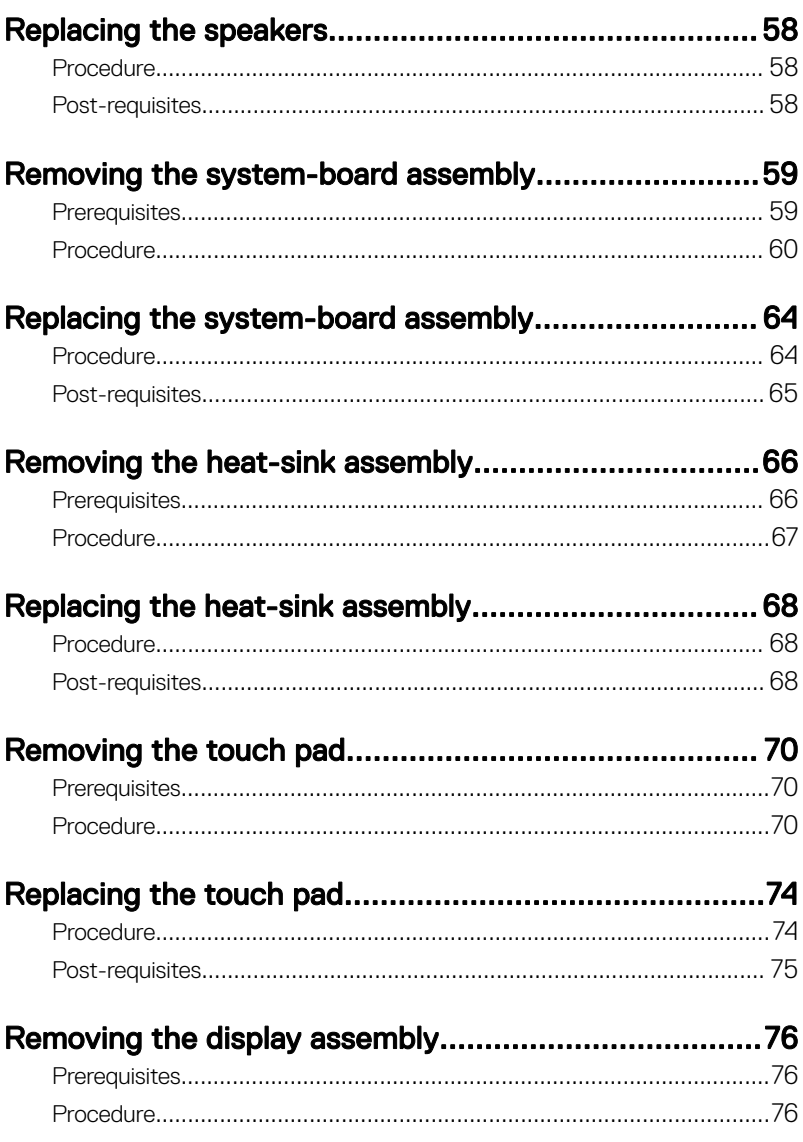

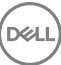

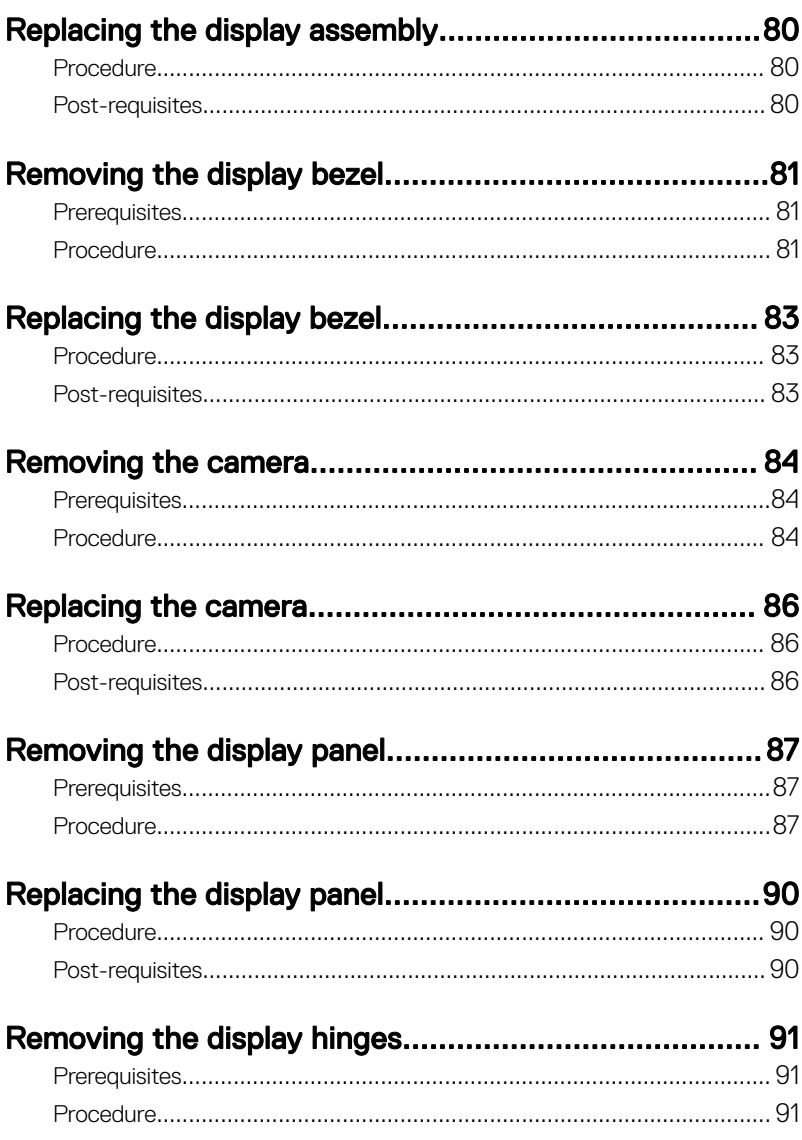

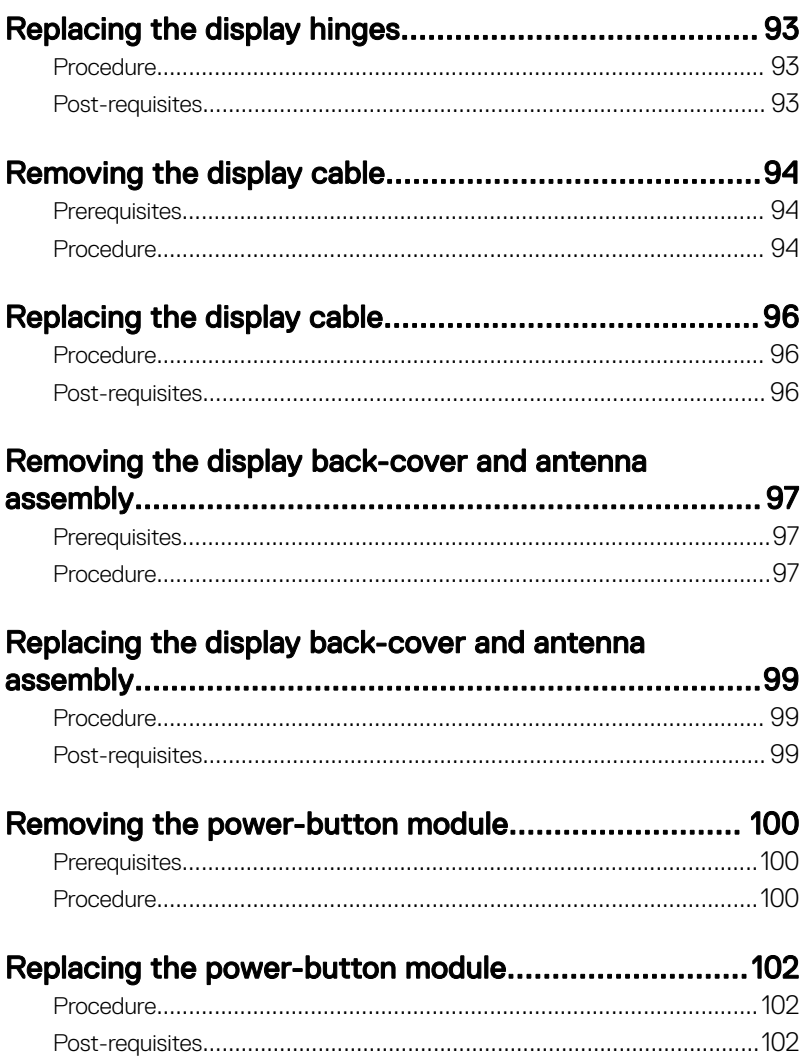

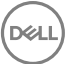

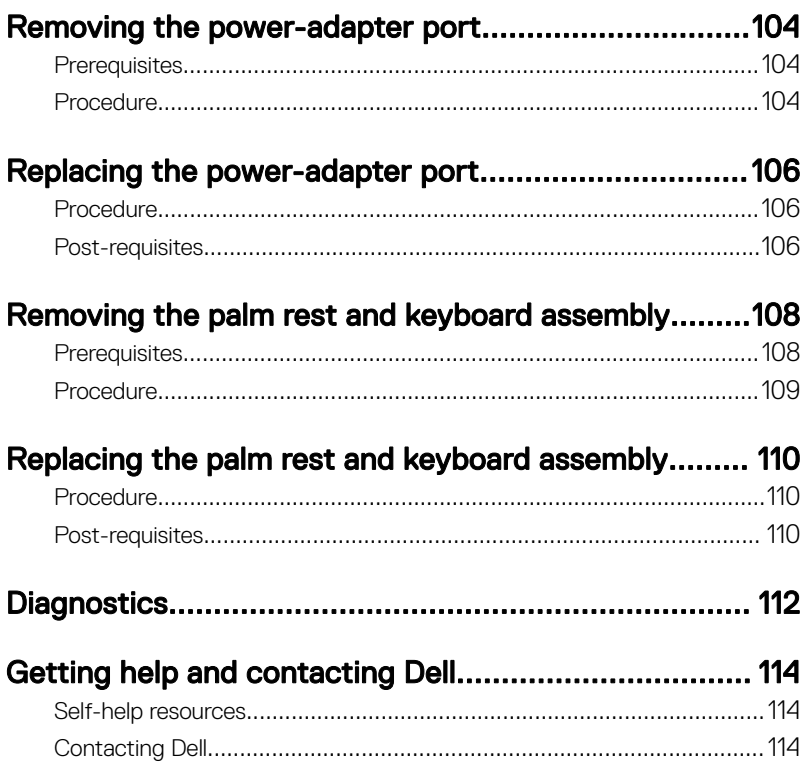

(DELL

#### <span id="page-9-0"></span>GUID-5D3B1051-9384-409A-8D5B-9B53BD496DE8

# Before working inside your computer

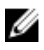

NOTE: The images in this document may differ from your computer depending on the configuration you ordered.

#### GUID-B2521C24-A407-4ABB-8022-6D88B53F0B94 Before you begin

- 1 Save and close all open files and exit all open applications.
- 2 Shut down your computer. Click Start  $\rightarrow$  U Power  $\rightarrow$  Shut down.

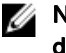

#### NOTE: If you are using a different operating system, see the documentation of your operating system for shut-down instructions.

- 3 Disconnect your computer and all attached devices from their electrical outlets.
- 4 Disconnect all attached network devices and peripherals, such as keyboard, mouse, and monitor from your computer.
- **5** Remove any media card and optical disc from your computer, if applicable.
- 6 Close the display and turn the computer over.

### GUID-71128823-CE64-4E17-9439-DEE95AF668C4 Safety instructions

Use the following safety guidelines to protect your computer from potential damage and ensure your personal safety.

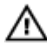

WARNING: Before working inside your computer, read the safety information that shipped with your computer. For more safety best practices, see the Regulatory Compliance home page at [www.dell.com/](http://www.dell.com/regulatory_compliance) [regulatory\\_compliance.](http://www.dell.com/regulatory_compliance)

<span id="page-10-0"></span>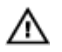

WARNING: Disconnect all power sources before opening the computer cover or panels. After you finish working inside the computer, replace all covers, panels, and screws before connecting to the electrical outlet.

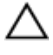

CAUTION: To avoid damaging the computer, ensure that the work surface is flat and clean.

CAUTION: To avoid damaging the components and cards, handle them by their edges, and avoid touching pins and contacts.

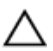

CAUTION: You should only perform troubleshooting and repairs as authorized or directed by the Dell technical assistance team. Damage due to servicing that is not authorized by Dell is not covered by your warranty. See the safety instructions that shipped with the product or at [www.dell.com/](http://www.dell.com/regulatory_compliance) [regulatory\\_compliance.](http://www.dell.com/regulatory_compliance)

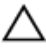

CAUTION: Before touching anything inside your computer, ground yourself by touching an unpainted metal surface, such as the metal at the back of the computer. While you work, periodically touch an unpainted metal surface to dissipate static electricity, which could harm internal components.

CAUTION: When you disconnect a cable, pull on its connector or on its pull tab, not on the cable itself. Some cables have connectors with locking tabs or thumb-screws that you must disengage before disconnecting the cable. When disconnecting cables, keep them evenly aligned to avoid bending any connector pins. When connecting cables, ensure that the ports and connectors are correctly oriented and aligned.

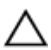

CAUTION: Press and eject any installed card from the media-card reader.

#### GUID-DEA55279-6FE6-4A1F-A152-21F8A5572B33 Recommended tools

The procedures in this document may require the following tools:

- Phillips screwdriver
- Plastic scribe

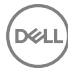

### <span id="page-11-0"></span>GUID-816A7381-2933-4438-A177-E6688DBB9E7B **Screw list**

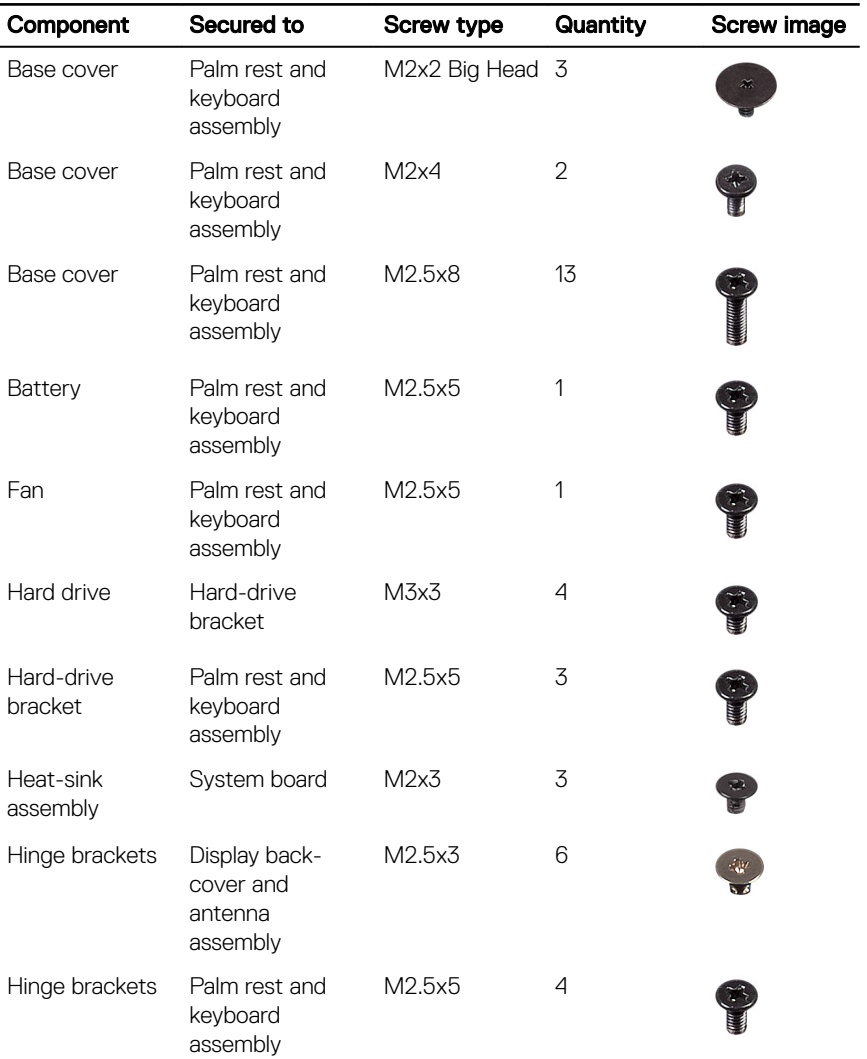

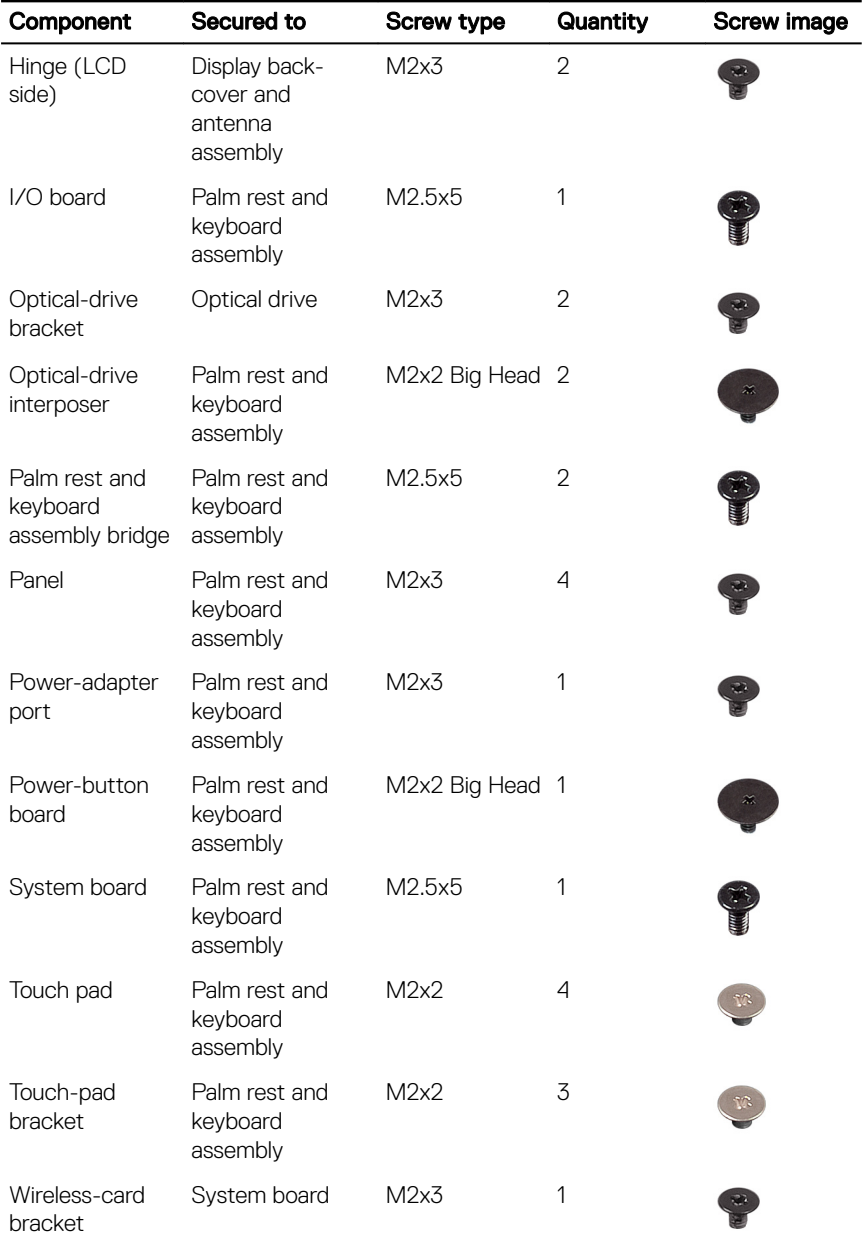

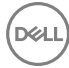

#### <span id="page-13-0"></span>GUID-06588814-2678-4667-9FF9-C009F4BCE185

# After working inside your computer

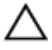

#### CAUTION: Leaving stray or loose screws inside your computer may severely damage your computer.

- 1 Replace all screws and ensure that no stray screws remain inside your computer.
- 2 Connect any external devices, peripherals, or cables you removed before working on your computer.
- **3** Replace any media cards, discs, or any other parts that you removed before working on your computer.
- 4 Connect your computer and all attached devices to their electrical outlets.
- **5** Turn on your computer.

### <span id="page-14-0"></span>GUID-5F25DB7E-BE9A-49D8-A32A-AAD2A7EDBB9E Removing the optical drive

WARNING: Before working inside your computer, read the safety information that shipped with your computer and follow the steps in [Before](#page-9-0) [working inside your computer](#page-9-0). After working inside your computer, follow the instructions in [After working inside your computer.](#page-13-0) For more safety best practices, see the Regulatory Compliance home page at [www.dell.com/](http://www.dell.com/regulatory_compliance) [regulatory\\_compliance.](http://www.dell.com/regulatory_compliance)

### GUID-E85ABD07-B26F-44FC-9731-31D871BC4275 Procedure

- 1 Remove the screw that secures the optical-drive assembly to the base cover.
- 2 Using a plastic scribe, push the optical drive through the screw hole to release the optical-drive assembly.

Slide the optical-drive assembly out of the optical-drive bay.

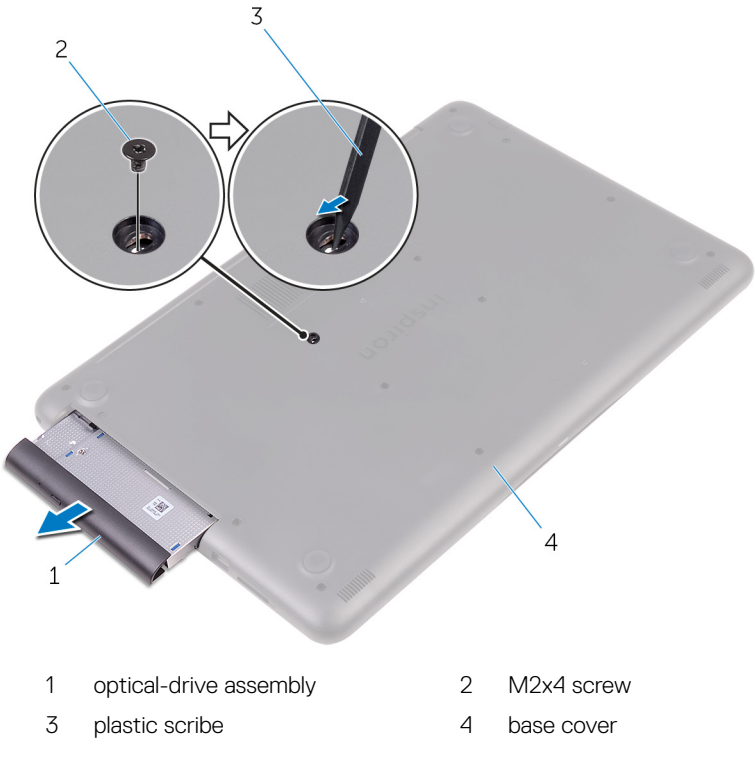

4 Remove the screws that secure the optical-drive bracket to the optical drive.

**5** Remove the optical-drive bracket.

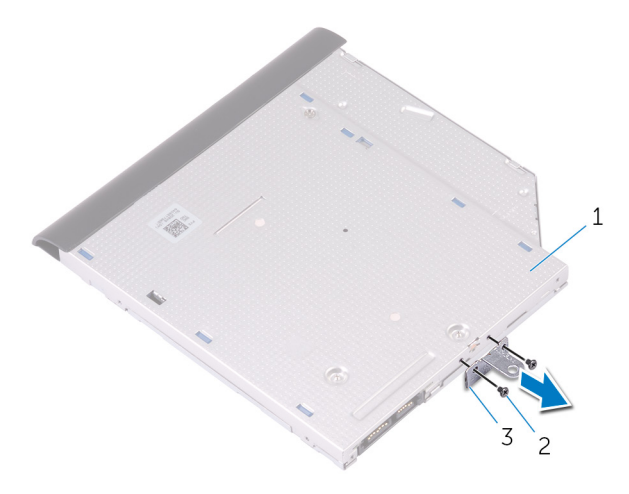

- 1 optical drive 2 M2x3 screws (2)
- 3 optical-drive bracket

**6** Pull the optical-drive bezel carefully to remove it from the optical drive.

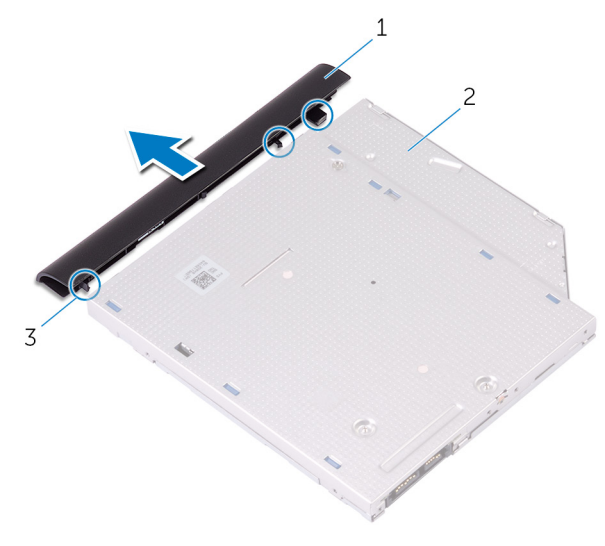

1 optical-drive bezel 2 optical drive 3 tabs (3)

### <span id="page-18-0"></span>GUID-01750DAC-3408-4912-B936-7DAA79351AA9 Replacing the optical drive

WARNING: Before working inside your computer, read the safety information that shipped with your computer and follow the steps in [Before](#page-9-0) [working inside your computer](#page-9-0). After working inside your computer, follow the instructions in [After working inside your computer.](#page-13-0) For more safety best practices, see the Regulatory Compliance home page at [www.dell.com/](http://www.dell.com/regulatory_compliance) [regulatory\\_compliance.](http://www.dell.com/regulatory_compliance)

### GUID-125B7F87-493C-4737-9187-834AC9519129 Procedure

- 1 Align the tabs on the optical-drive bezel with the slots on the optical drive and snap the optical-drive bezel into place.
- 2 Align the screw holes on the optical-drive bracket with the screw holes on the optical drive.
- **3** Replace the screws that secure the optical-drive bracket to the optical drive.
- 4 Slide the optical-drive assembly into the optical-drive bay.
- 5 Align the screw hole on the optical-drive bracket with the screw hole on the base cover.
- **6** Replace the screw that secures the optical-drive assembly to the base cover.

### <span id="page-19-0"></span>GUID-98068FC2-1C1C-46DE-B3FA-DF9D488E9BA1

## Removing the base cover

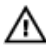

WARNING: Before working inside your computer, read the safety information that shipped with your computer and follow the steps in [Before](#page-9-0) [working inside your computer](#page-9-0). After working inside your computer, follow the instructions in [After working inside your computer.](#page-13-0) For more safety best practices, see the Regulatory Compliance home page at [www.dell.com/](http://www.dell.com/regulatory_compliance) [regulatory\\_compliance.](http://www.dell.com/regulatory_compliance)

#### GUID-23D2D516-90B7-4163-A50C-B2E52E691490 **Prerequisites**

Remove the [optical drive.](#page-14-0)

### <span id="page-20-0"></span>GUID-B9630B7D-C146-43A6-89CA-DE271F30C997 **Procedure**

1 Remove the screws that secure the base cover to the palm rest and keyboard assembly.

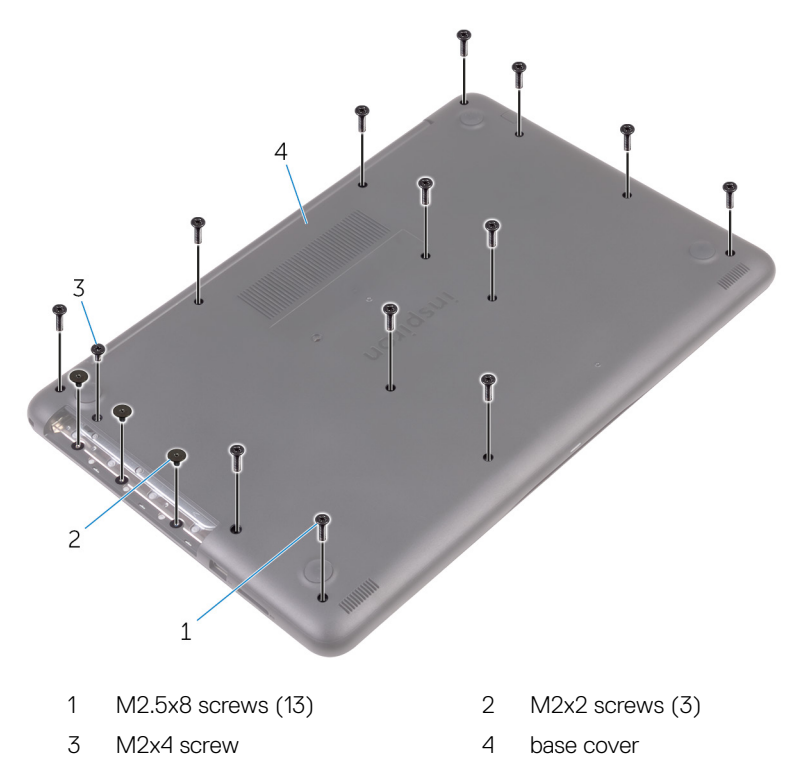

2 Using a plastic scribe, pry the base cover starting from the top-left corner of the computer base.

**DEA** 

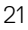

3 Lift the base cover off the palm rest and keyboard assembly at an angle.

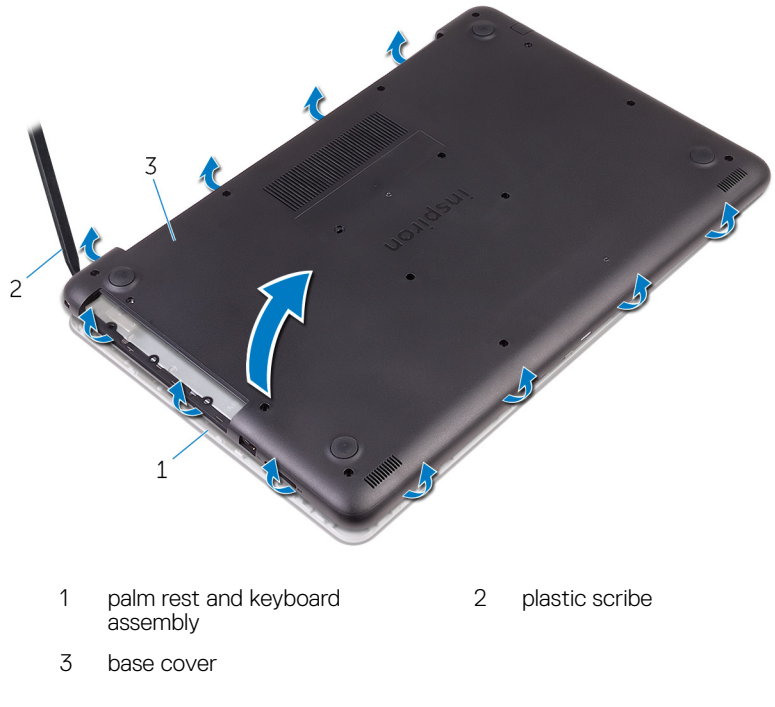

NOTE: Follow step 4 and 5 only if you want to further remove any

component from the computer.

4 Disconnect the battery cable from the system board.

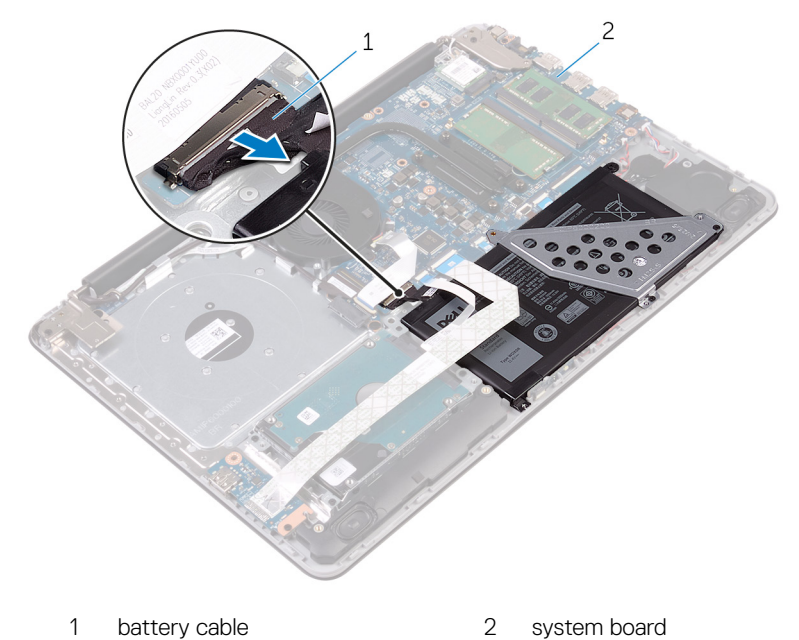

- 
- **5** Press and hold the power button for 5 seconds to ground the system board.

### <span id="page-23-0"></span>GUID-27446428-82D7-4881-9220-9EB090B046EA

## Replacing the base cover

WARNING: Before working inside your computer, read the safety information that shipped with your computer and follow the steps in [Before](#page-9-0) [working inside your computer](#page-9-0). After working inside your computer, follow the instructions in [After working inside your computer.](#page-13-0) For more safety best practices, see the Regulatory Compliance home page at [www.dell.com/](http://www.dell.com/regulatory_compliance) [regulatory\\_compliance.](http://www.dell.com/regulatory_compliance)

#### GUID-36436E52-BF74-4CD7-A51E-30CADC145758 Procedure

1 Connect the battery cable to the system board, if applicable.

CAUTION: To avoid accidental damage to the power-adapter port, do not press the base cover against the power-adapter port when you snap the base cover to the computer base.

<span id="page-24-0"></span>2 Place the base cover on the palm rest and keyboard assembly, and snap the base cover into place starting from the power-adapter port.

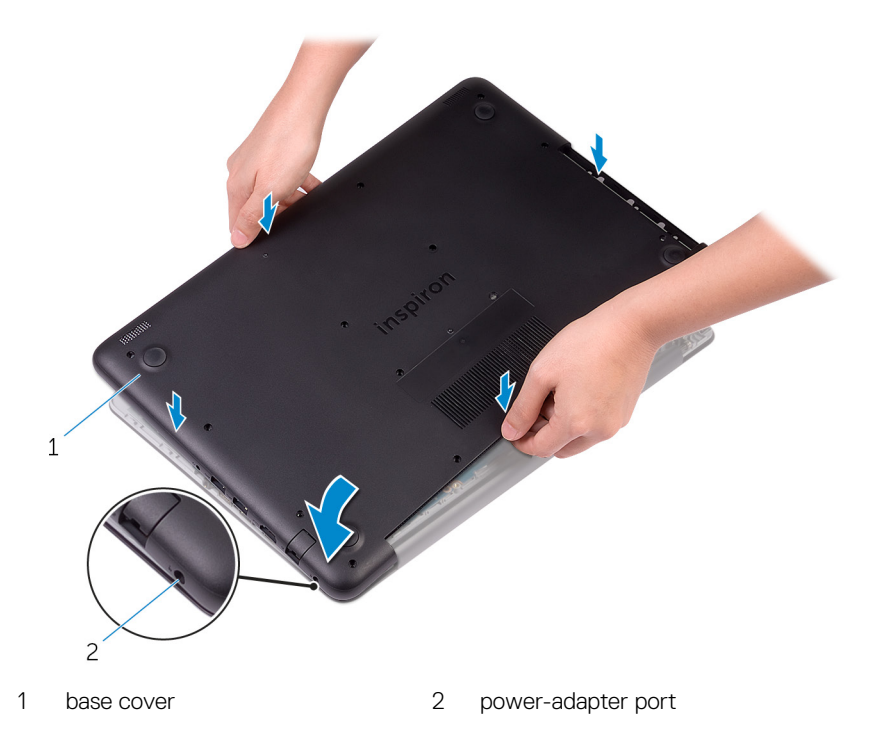

**3** Replace the screws that secure the base cover to the palm rest and keyboard assembly.

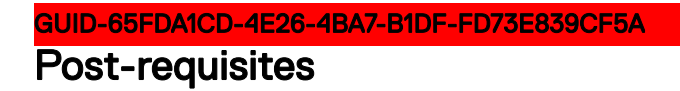

Replace the [optical drive.](#page-18-0)

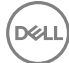

#### <span id="page-25-0"></span>GUID-AAC0DC5A-1680-492D-804F-52F812D409C2

# Removing the memory modules

WARNING: Before working inside your computer, read the safety information that shipped with your computer and follow the steps in [Before](#page-9-0) [working inside your computer](#page-9-0). After working inside your computer, follow the instructions in [After working inside your computer.](#page-13-0) For more safety best practices, see the Regulatory Compliance home page at [www.dell.com/](http://www.dell.com/regulatory_compliance) [regulatory\\_compliance.](http://www.dell.com/regulatory_compliance)

### GUID-B63E7AE3-1A63-42B8-8121-1A48547C357D **Prerequisites**

- 1 Remove the [optical drive.](#page-14-0)
- 2 Remove the [base cover](#page-19-0).

### GUID-9031EF58-9B11-46DE-BC16-72882DFDDE0A **Procedure**

1 Use your fingertips to carefully spread apart the securing-clips on each end of the memory-module slot until the memory module pops up.

**2** Remove the memory module from the memory-module slot.

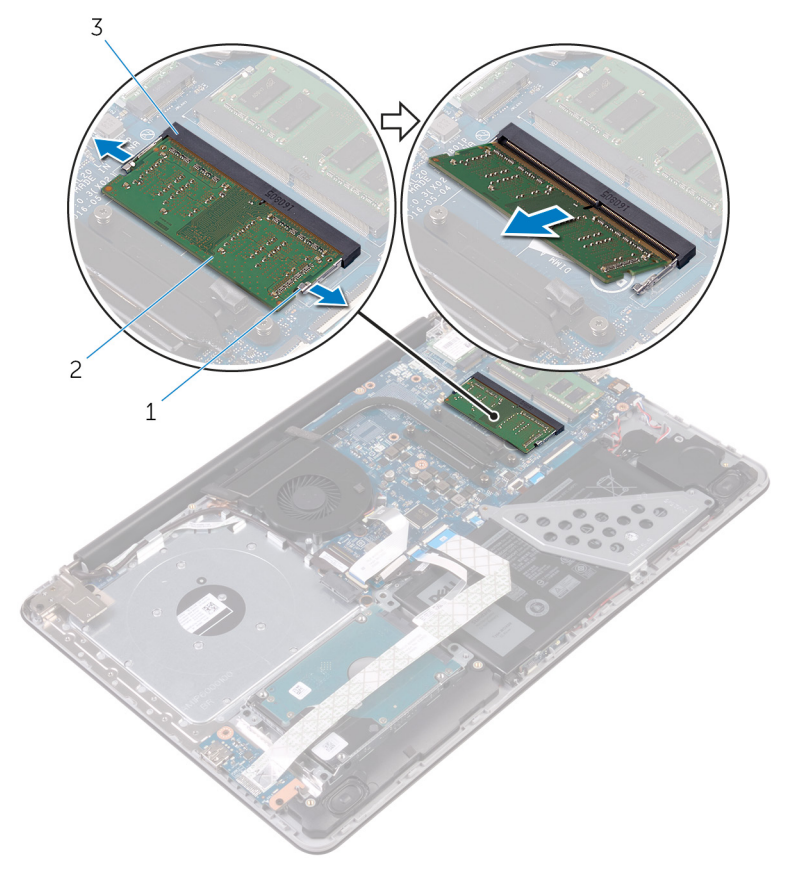

1 securing clips (2) 2 memory module

- 
- 3 memory-module slot

#### <span id="page-27-0"></span>GUID-1F5023F5-9868-4AAF-A9F5-BFB400CD890A

# Replacing the memory modules

WARNING: Before working inside your computer, read the safety information that shipped with your computer and follow the steps in [Before](#page-9-0) [working inside your computer](#page-9-0). After working inside your computer, follow the instructions in [After working inside your computer.](#page-13-0) For more safety best practices, see the Regulatory Compliance home page at [www.dell.com/](http://www.dell.com/regulatory_compliance) [regulatory\\_compliance.](http://www.dell.com/regulatory_compliance)

#### GUID-CAB8F52D-7F5B-4847-B34A-91B741249DF9 Procedure

1 Align the notch on the memory module with the tab on the memory-module slot.

2 Slide the memory module firmly into the slot at an angle and press the memory module down until it clicks into place.

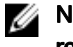

#### NOTE: If you do not hear the click, remove the memory module and reinstall it.

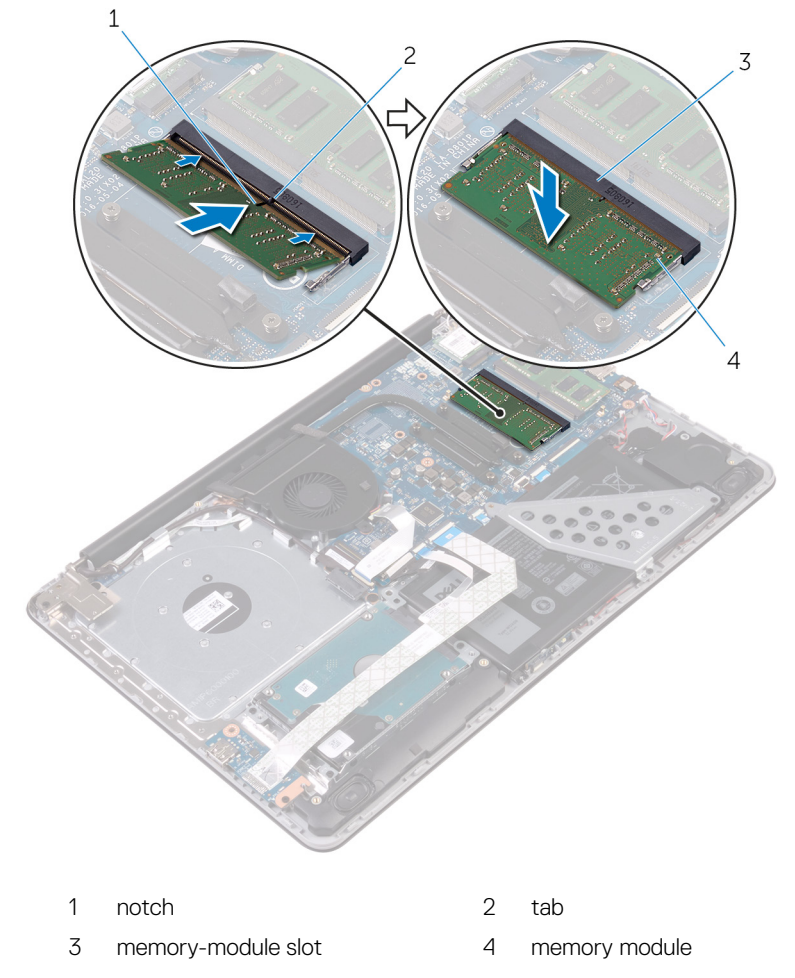

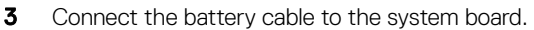

### <span id="page-29-0"></span>GUID-FC885216-4D9B-490B-8E29-934447E8E5D4 Post-requisites

- 1 Replace the **base cover**.
- 2 Replace the [optical drive.](#page-18-0)

#### <span id="page-30-0"></span>GUID-4AF7A7F4-79DC-43F4-A4DF-63362F890FB6

## Removing the wireless card

WARNING: Before working inside your computer, read the safety information that shipped with your computer and follow the steps in [Before](#page-9-0) [working inside your computer](#page-9-0). After working inside your computer, follow the instructions in [After working inside your computer.](#page-13-0) For more safety best practices, see the Regulatory Compliance home page at [www.dell.com/](http://www.dell.com/regulatory_compliance) [regulatory\\_compliance.](http://www.dell.com/regulatory_compliance)

#### GUID-B63E7AE3-1A63-42B8-8121-1A48547C357D **Prerequisites**

- 1 Remove the [optical drive.](#page-14-0)
- 2 Remove the [base cover](#page-19-0).

#### GUID-469B7A5E-09DF-4370-85A5-4C2202ECF4B6 Procedure

- 1 Remove the screw that secures the wireless-card bracket to the system board.
- 2 Slide and remove the wireless-card bracket and disconnect the antenna cables from the wireless card.

Slide and remove the wireless card from the wireless-card slot.

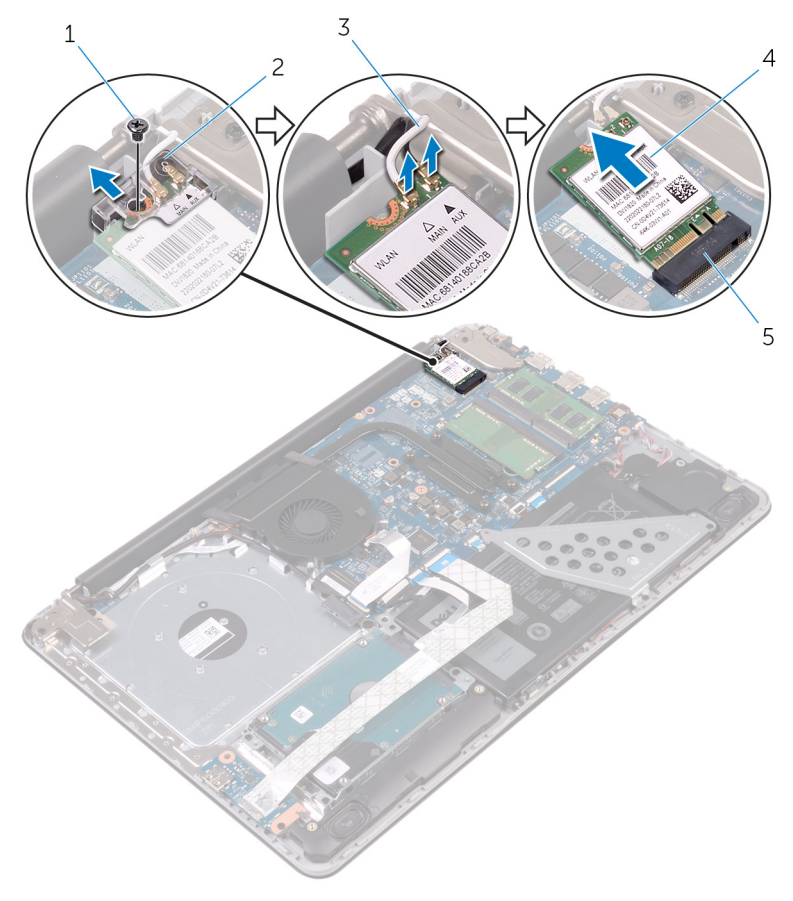

- 
- antenna cables (2) 4 wireless card
- wireless-card slot
- M2x3 screw 2 wireless-card bracket

#### <span id="page-32-0"></span>GUID-94E88AEC-6F12-4B0E-AA6A-B28D8E200225

## Replacing the wireless card

WARNING: Before working inside your computer, read the safety information that shipped with your computer and follow the steps in [Before](#page-9-0) [working inside your computer](#page-9-0). After working inside your computer, follow the instructions in [After working inside your computer.](#page-13-0) For more safety best practices, see the Regulatory Compliance home page at [www.dell.com/](http://www.dell.com/regulatory_compliance) [regulatory\\_compliance.](http://www.dell.com/regulatory_compliance)

#### GUID-89AE71F3-4BEC-4E5E-A9D0-E47D1BEE6532 Procedure

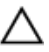

#### CAUTION: To avoid damage to the wireless card, do not place any cables under it.

- 1 Align the notch on the wireless card with the tab on the wireless-card slot.
- 2 Insert the wireless card at an angle into the wireless-card slot.
- 3 Connect the antenna cables to the wireless card.

The following table provides the antenna-cable color scheme for the wireless card supported by your computer.

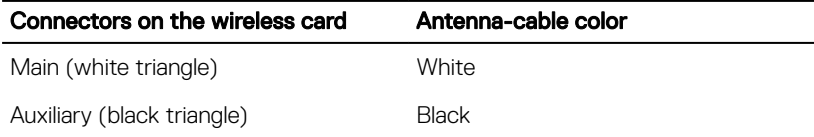

- 4 Slide and replace the wireless-card bracket on the wireless-card slot.
- 5 Align the screw hole on the wireless-card bracket with the screw hole on the wireless card and the palm rest and keyboard assembly.

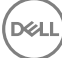

6 Replace the screw that secures the wireless-card bracket to the wireless card and the palm rest and keyboard assembly.

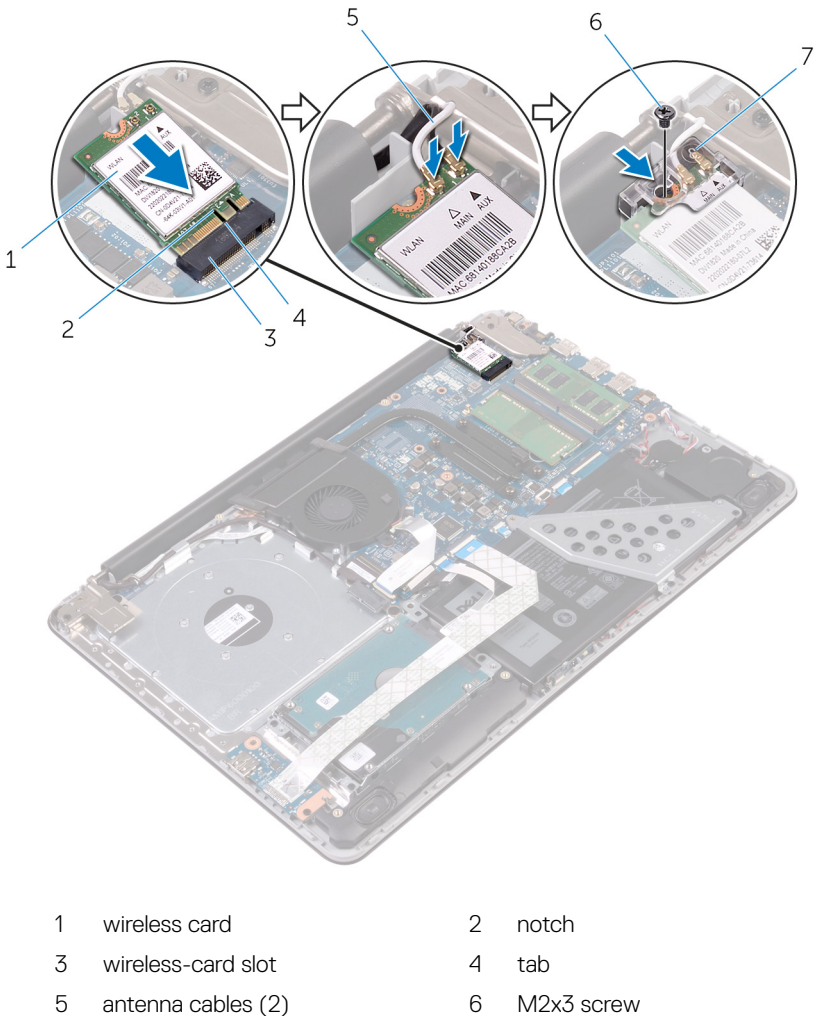

- wireless-card bracket
- 

### <span id="page-34-0"></span>GUID-FC885216-4D9B-490B-8E29-934447E8E5D4 Post-requisites

- 1 Replace the **base cover**.
- 2 Replace the [optical drive.](#page-18-0)

#### <span id="page-35-0"></span>GUID-B784848F-125E-46FD-9A22-A7892EC032F0

## Removing the optical-drive interposer

WARNING: Before working inside your computer, read the safety information that shipped with your computer and follow the steps in [Before](#page-9-0) [working inside your computer](#page-9-0). After working inside your computer, follow the instructions in [After working inside your computer.](#page-13-0) For more safety best practices, see the Regulatory Compliance home page at [www.dell.com/](http://www.dell.com/regulatory_compliance) [regulatory\\_compliance.](http://www.dell.com/regulatory_compliance)

#### GUID-B63E7AE3-1A63-42B8-8121-1A48547C357D **Prerequisites**

- Remove the [optical drive.](#page-14-0)
- 2 Remove the [base cover](#page-19-0).

### GUID-416B0768-56AE-485C-BA04-38F097024A4A **Procedure**

- 1 Open the latch and disconnect the display cable from the system board.
- 2 Lift the latch and pull the optical-drive interposer cable from the system board and the optical-drive board connector.
- 3 Remove the screws that secure the optical-drive interposer to the palm rest and keyboard assembly.
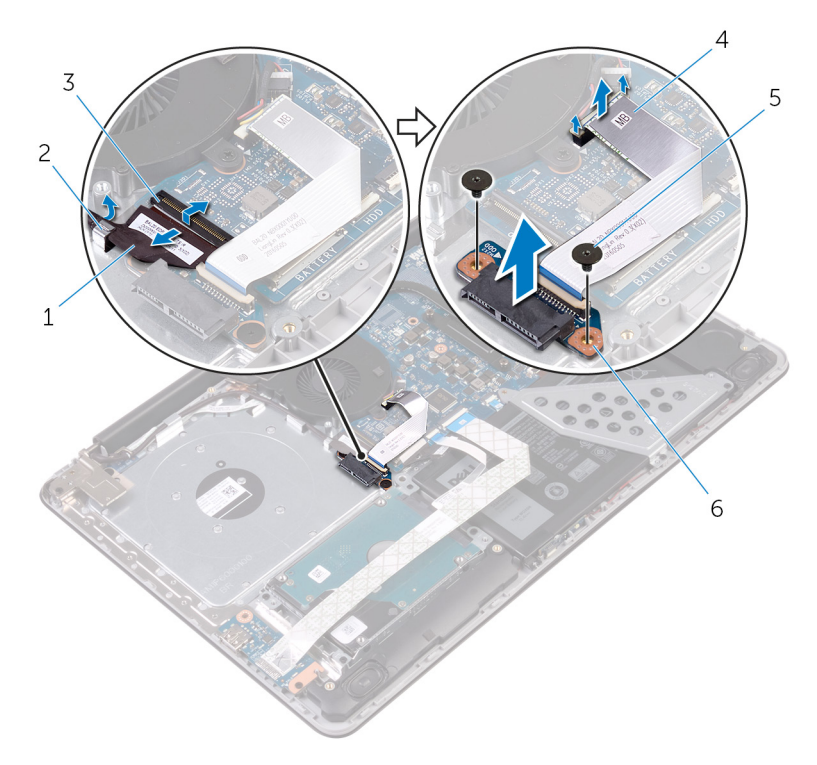

4 Lift the optical-drive interposer off the palm rest and keyboard assembly.

- 1 display cable 2 routing guide
- 
- 
- 
- 3 latch 4 optical-drive interposer cable
- 5 M2x2 screws (2) 6 optical-drive interposer

#### GUID-7D3D6B04-3ECE-4E21-8CF6-A1AFBDE2E206

# Replacing the optical-drive interposer

WARNING: Before working inside your computer, read the safety information that shipped with your computer and follow the steps in [Before](#page-9-0) [working inside your computer](#page-9-0). After working inside your computer, follow the instructions in [After working inside your computer.](#page-13-0) For more safety best practices, see the Regulatory Compliance home page at [www.dell.com/](http://www.dell.com/regulatory_compliance) [regulatory\\_compliance.](http://www.dell.com/regulatory_compliance)

### GUID-C6F8A5A3-0E1D-447A-B2A2-15472E17B739 **Procedure**

- 1 Align the screw holes on the optical-drive interposer with the screw holes on the palm rest and keyboard assembly.
- 2 Replace the screws that secure the optical-drive interposer to the palm rest and keyboard assembly.
- 3 Connect the optical-drive interposer cable to the system board and the opticaldrive interposer.
- 4 Insert the optical-drive interposer cable into the latch and press the latch down to secure the cable.
- 5 Close the latch that secures the optical-drive interposer cable to the system board.
- 6 Route the display cable through the routing guide and connect it to the system board.

### GUID-FC885216-4D9B-490B-8E29-934447E8E5D4 Post-requisites

- Replace the [base cover](#page-23-0).
- 2 Replace the [optical drive.](#page-18-0)

#### GUID-30EEBC49-DE3E-4C3F-8226-86CE5F32F388

# Removing the coin-cell battery

WARNING: Before working inside your computer, read the safety information that shipped with your computer and follow the steps in [Before](#page-9-0) [working inside your computer](#page-9-0). After working inside your computer, follow the instructions in [After working inside your computer.](#page-13-0) For more safety best practices, see the Regulatory Compliance home page at [www.dell.com/](http://www.dell.com/regulatory_compliance) [regulatory\\_compliance.](http://www.dell.com/regulatory_compliance)

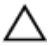

CAUTION: Removing the coin-cell battery resets the BIOS setup program's settings to default. It is recommended that you note the BIOS setup program's settings before removing the coin-cell battery.

### GUID-B63E7AE3-1A63-42B8-8121-1A48547C357D **Prerequisites**

- 1 Remove the [optical drive.](#page-14-0)
- 2 Remove the [base cover](#page-19-0).

#### GUID-B5BD7027-9D38-47A1-AE58-B30BEB4BD9C6

### **Procedure**

- 1 Disconnect the coin-cell battery cable from the system board.
- 2 Note the coin-cell battery cable routing on the palm rest and keyboard assembly.
- **3** Remove the coin-cell battery cable from the routing guide on the palm rest and keyboard assembly.

4 Peel off the coin-cell battery from the palm rest and keyboard assembly.

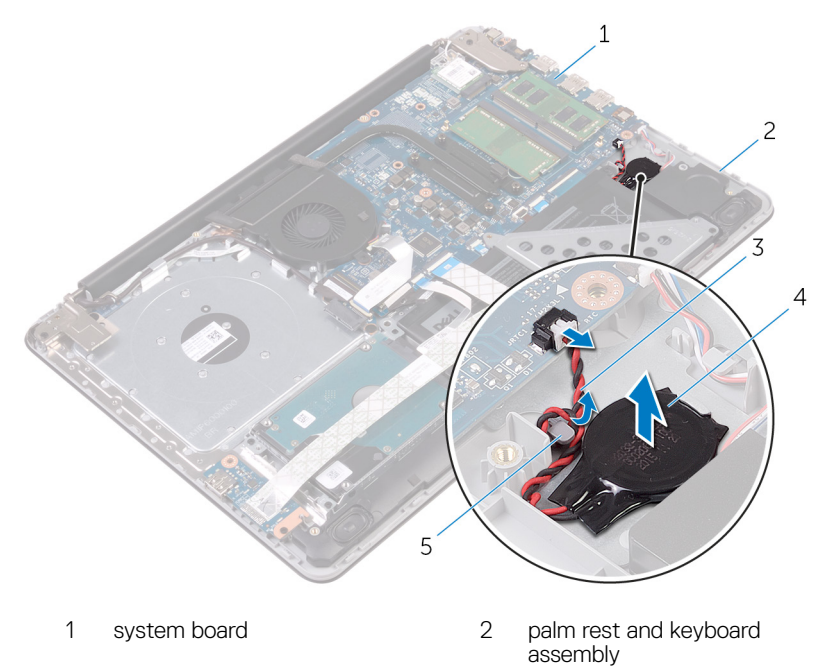

- 3 coin-cell battery cable 4 coin-cell battery
- 5 routing guide

DØ

### GUID-5E22F4A0-F01F-4522-8155-BE22A8CA6E5F

# Replacing the coin-cell battery

WARNING: Before working inside your computer, read the safety information that shipped with your computer and follow the steps in [Before](#page-9-0) [working inside your computer](#page-9-0). After working inside your computer, follow the instructions in [After working inside your computer.](#page-13-0) For more safety best practices, see the Regulatory Compliance home page at [www.dell.com/](http://www.dell.com/regulatory_compliance) [regulatory\\_compliance.](http://www.dell.com/regulatory_compliance)

### GUID-3A27418C-EF9A-498C-95C2-5DADE1BDDAD4 **Procedure**

- 1 Adhere the coin-cell battery to the palm rest and keyboard assembly.
- 2 Route the coin-cell battery cable through the routing guide on the palm rest and keyboard assembly.
- **3** Connect the coin-cell battery cable to the system board.

#### GUID-FC885216-4D9B-490B-8E29-934447E8E5D4

### Post-requisites

- **1** Replace the [base cover](#page-23-0).
- 2 Replace the [optical drive.](#page-18-0)

# <span id="page-41-0"></span>GUID-DC61C8F1-86D0-49DE-B8D8-229750E714D6 Removing the I/O board

WARNING: Before working inside your computer, read the safety information that shipped with your computer and follow the steps in [Before](#page-9-0) [working inside your computer](#page-9-0). After working inside your computer, follow the instructions in [After working inside your computer.](#page-13-0) For more safety best practices, see the Regulatory Compliance home page at [www.dell.com/](http://www.dell.com/regulatory_compliance) [regulatory\\_compliance.](http://www.dell.com/regulatory_compliance)

### GUID-B63E7AE3-1A63-42B8-8121-1A48547C357D **Prerequisites**

- 1 Remove the [optical drive.](#page-14-0)
- 2 Remove the [base cover](#page-19-0).

#### GUID-3873FEC1-8AC0-432B-9334-A50E3F1DEA42

# **Procedure**

- 1 Lift the latch and using the pull tab disconnect the I/O-board cable from the system board.
- 2 Remove the screw that secures the I/O board to the palm rest and keyboard assembly.

42

Lift the I/O board off the palm rest and keyboard assembly.

DØ

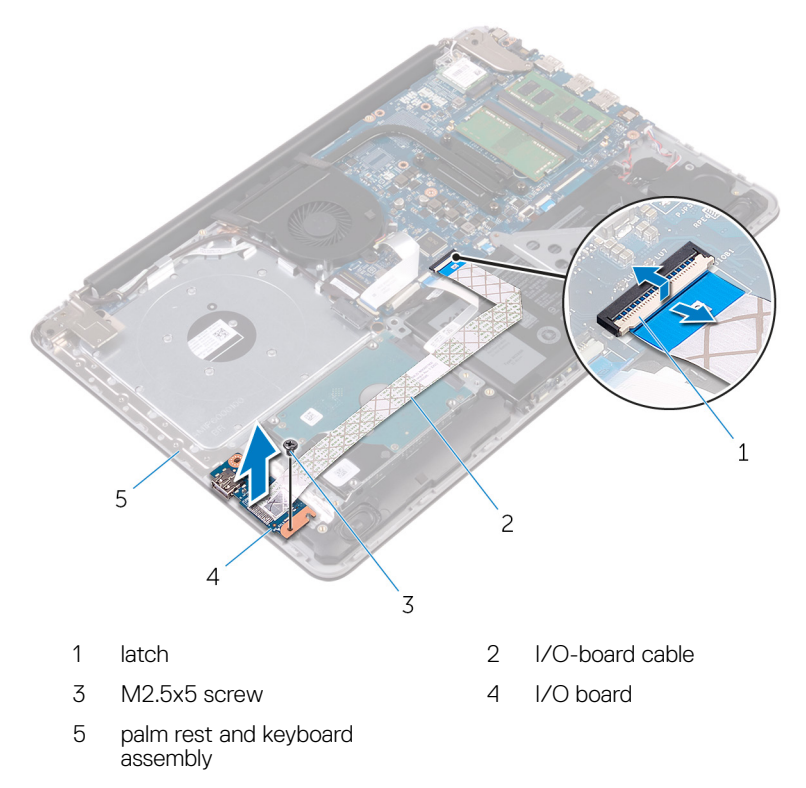

# <span id="page-43-0"></span>GUID-98F27B1C-9F09-48EC-83D7-FC85C825E6A4

# Replacing the I/O board

WARNING: Before working inside your computer, read the safety information that shipped with your computer and follow the steps in [Before](#page-9-0) [working inside your computer](#page-9-0). After working inside your computer, follow the instructions in [After working inside your computer.](#page-13-0) For more safety best practices, see the Regulatory Compliance home page at [www.dell.com/](http://www.dell.com/regulatory_compliance) [regulatory\\_compliance.](http://www.dell.com/regulatory_compliance)

### GUID-6F09C935-27D9-45D4-AFD9-6B73D50DC0FA **Procedure**

- 1 Using the alignment posts, place the I/O board on the palm rest and keyboard assembly.
- 2 Align the screw hole on the I/O board with the screw hole on the palm rest and keyboard assembly.
- **3** Replace the screw that secures the I/O board to the palm rest and keyboard assembly.
- 4 Connect the I/O board-cable to the system board and close the latch to secure the cable.

### GUID-FC885216-4D9B-490B-8E29-934447E8E5D4 Post-requisites

- **1** Replace the [base cover](#page-23-0).
- 2 Replace the [optical drive.](#page-18-0)

### <span id="page-44-0"></span>GUID-5DE1E07B-4633-4536-ACBF-4A3067007FE0

# Removing the hard drive

WARNING: Before working inside your computer, read the safety information that shipped with your computer and follow the steps in [Before](#page-9-0) [working inside your computer](#page-9-0). After working inside your computer, follow the instructions in [After working inside your computer.](#page-13-0) For more safety best practices, see the Regulatory Compliance home page at [www.dell.com/](http://www.dell.com/regulatory_compliance) [regulatory\\_compliance.](http://www.dell.com/regulatory_compliance)

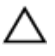

CAUTION: Hard drives are fragile. Exercise care when handling the hard drive.

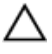

CAUTION: To avoid data loss, do not remove the hard drive while the computer is in sleep or on state.

### GUID-4DFD8F6D-5C1A-48E8-B4A6-74EF469FA380

### **Prerequisites**

- 1 Remove the [optical drive.](#page-14-0)
- 2 Remove the [base cover](#page-19-0).
- **3** Remove the [I/O board.](#page-41-0)

### GUID-010A736D-E434-4B1F-8ABB-81A52D5FCA12 **Procedure**

- 1 Lift the latch and using the pull tab, disconnect the hard-drive cable from the system board.
- **2** Remove the screws that secure the hard-drive assembly to the palm rest and keyboard assembly.

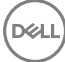

3 Lift the hard-drive assembly along with its cable off the palm rest and keyboard assembly.

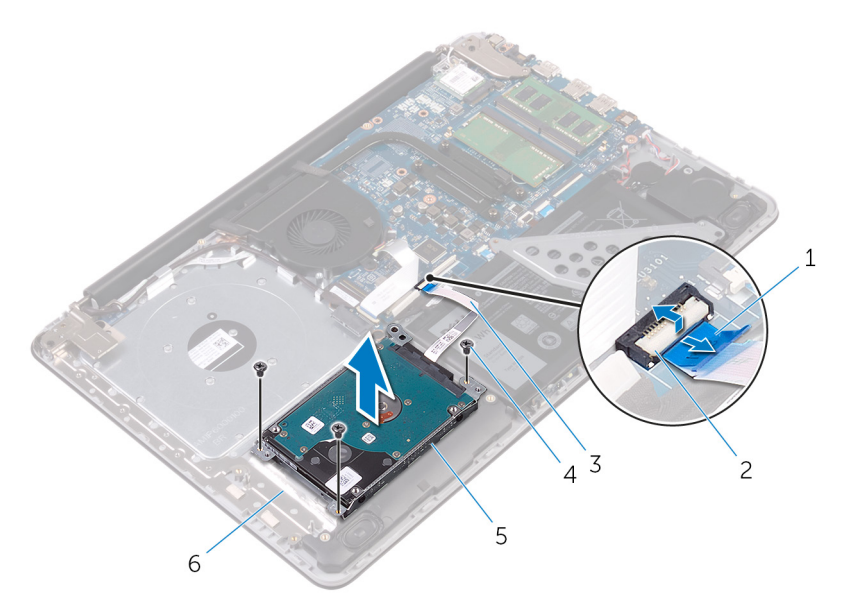

- 1 pull tab 2 latch
- 
- 
- 
- 3 hard-drive cable 4 M2.5x5 screws (3)
- 5 hard-drive assembly 6 palm rest and keyboard assembly

DØ

4 Disconnect the interposer from the hard-drive assembly.

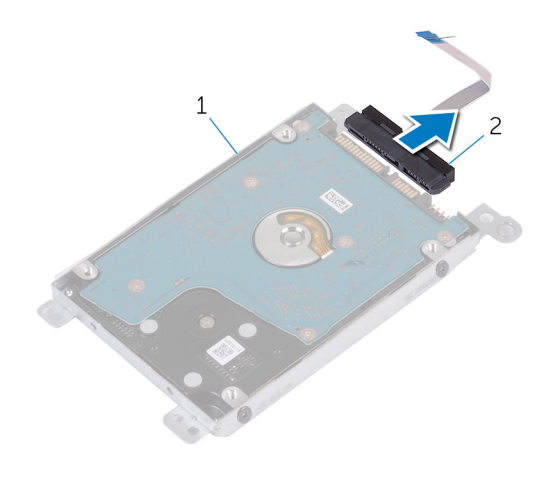

- 1 hard-drive assembly 2 interposer
- 5 Remove the screws that secure the hard-drive bracket to the hard drive.
- 6 Lift the hard drive off the hard-drive bracket.

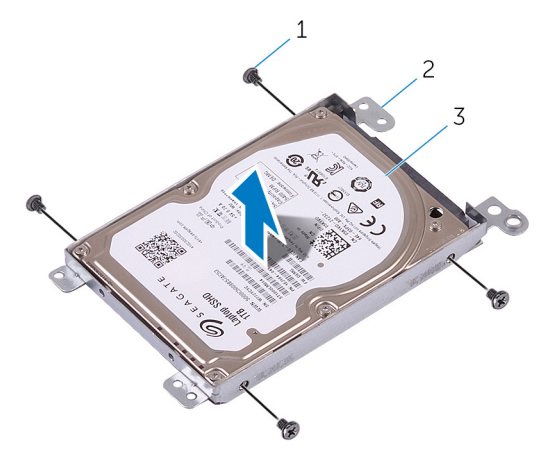

- 
- 1 M3x3 screws (4) 2 hard-drive bracket
- 3 hard drive

#### <span id="page-47-0"></span>GUID-8D72BB77-0F8B-428E-A98E-FF7DA2CDA899

# Replacing the hard drive

WARNING: Before working inside your computer, read the safety information that shipped with your computer and follow the steps in [Before](#page-9-0) [working inside your computer](#page-9-0). After working inside your computer, follow the instructions in [After working inside your computer.](#page-13-0) For more safety best practices, see the Regulatory Compliance home page at [www.dell.com/](http://www.dell.com/regulatory_compliance) [regulatory\\_compliance.](http://www.dell.com/regulatory_compliance)

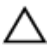

CAUTION: Hard drives are fragile. Exercise care when handling the hard drive.

### GUID-B4B5E8C3-BA21-4A99-9869-DEF249B135F8 Procedure

- 1 Align the screw holes on the hard-drive bracket with the screw holes on the hard drive.
- 2 Replace the screws that secure the hard-drive bracket to the hard drive.
- **3** Connect the interposer to the hard-drive assembly.
- 4 Align the screw holes on the hard-drive assembly with the screw holes on the palm rest and keyboard assembly.
- **5** Replace the screws that secure the hard-drive assembly to the palm rest and keyboard assembly.
- 6 Connect the hard-drive cable to the system board and close the latch to secure the cable.

#### GUID-E79B37C0-5C80-4495-B8C4-665DB1C34C22

# Post-requisites

- 1 Replace the [I/O board.](#page-43-0)
- 2 Replace the [base cover](#page-23-0).
- **3** Replace the [optical drive.](#page-18-0)

### <span id="page-48-0"></span>GUID-D9015C06-6CEE-42EA-9215-9D0FD7B827D5

# Removing the battery

WARNING: Before working inside your computer, read the safety information that shipped with your computer and follow the steps in [Before](#page-9-0) [working inside your computer](#page-9-0). After working inside your computer, follow the instructions in [After working inside your computer.](#page-13-0) For more safety best practices, see the Regulatory Compliance home page at [www.dell.com/](http://www.dell.com/regulatory_compliance) [regulatory\\_compliance.](http://www.dell.com/regulatory_compliance)

### GUID-B96F5FA8-6959-4343-8345-DAB052C258F8 **Prerequisites**

- 1 Remove the [optical drive.](#page-14-0)
- 2 Remove the [base cover](#page-19-0).
- **3** Remove the [I/O board.](#page-41-0)
- 4 Remove the [hard drive.](#page-44-0)

### GUID-21C6DBA6-B731-4F93-ADFB-F07DEDBF9DC9 **Procedure**

1 Remove the screws that secure the battery bracket to the system board and palm rest and keyboard assembly.

2 Lift and remove the battery bracket.

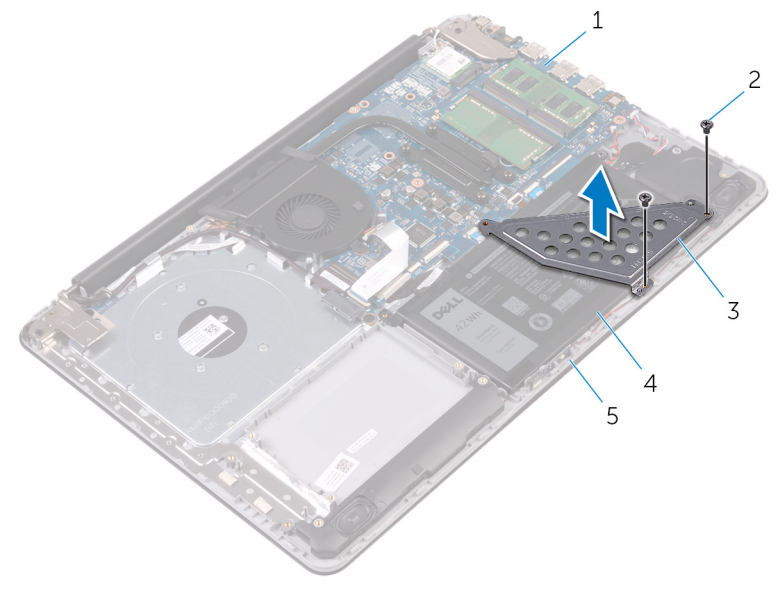

- 
- 3 battery bracket 4 battery
- 1 system board 2 M2.5x5 screws (2)
	-
- 5 palm rest and keyboard assembly
- 
- 3 Remove the screw that secures the battery to the palm rest and keyboard assembly.

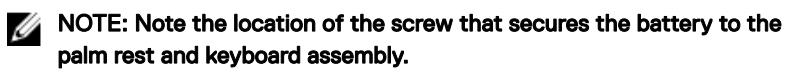

4 Lift the battery off the palm rest and keyboard assembly.

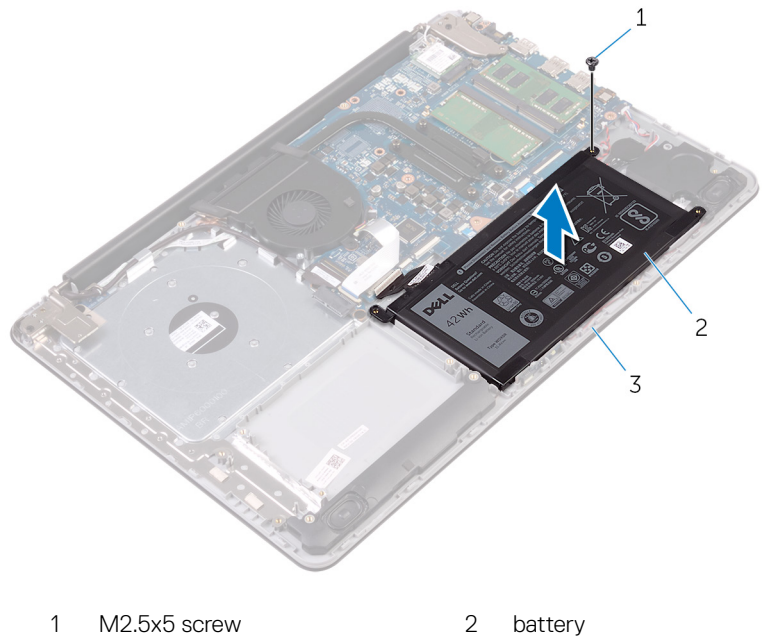

DØ

3 palm rest and keyboard assembly

### <span id="page-51-0"></span>GUID-E15EE482-44FD-4E71-91FC-899D4B61532E

# Replacing the battery

WARNING: Before working inside your computer, read the safety information that shipped with your computer and follow the steps in [Before](#page-9-0) [working inside your computer](#page-9-0). After working inside your computer, follow the instructions in [After working inside your computer.](#page-13-0) For more safety best practices, see the Regulatory Compliance home page at [www.dell.com/](http://www.dell.com/regulatory_compliance) [regulatory\\_compliance.](http://www.dell.com/regulatory_compliance)

### GUID-A8D0999D-17C9-4E9B-BA79-9E0834A35A3D **Procedure**

- 1 Align the screw holes on the battery with the screw holes on the palm rest and keyboard assembly.
- 2 Replace the screw that secures the battery to the palm rest and keyboard assembly.
- **3** Align the screw holes on the battery bracket with the screw holes on the system board and palm rest and keyboard assembly.
- 4 Replace the screws that secure the battery bracket to the system board and palm rest and keyboard assembly.

### GUID-ADB6AB7C-464F-4F3F-AD1C-B142692E04D4 Post-requisites

- 1 Replace the [hard drive.](#page-47-0)
- 2 Replace the [I/O board.](#page-43-0)
- 3 Replace the [base cover](#page-23-0).
- 4 Replace the [optical drive.](#page-18-0)

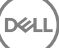

#### <span id="page-52-0"></span>GUID-D3FE0BE4-9B4F-4CD6-AA62-7E9E26B84AD4

# Removing the status-light board

WARNING: Before working inside your computer, read the safety information that shipped with your computer and follow the steps in [Before](#page-9-0) [working inside your computer](#page-9-0). After working inside your computer, follow the instructions in [After working inside your computer.](#page-13-0) For more safety best practices, see the Regulatory Compliance home page at [www.dell.com/](http://www.dell.com/regulatory_compliance) [regulatory\\_compliance.](http://www.dell.com/regulatory_compliance)

### GUID-771C8E2E-8A6F-4EFC-8131-26653D7702F5 **Prerequisites**

- 1 Remove the [optical drive.](#page-14-0)
- 2 Remove the [base cover](#page-19-0).
- **3** Remove the [I/O board.](#page-41-0)
- 4 Remove the [hard drive.](#page-44-0)
- **5** Remove the **battery**.

### GUID-FFF45532-0BFE-49E4-A031-AEF28CE0D877 **Procedure**

- 1 Open the latch and disconnect the status-light board cable from the system board.
- 2 Peel off the status-light board cable from the palm rest and keyboard assembly.
- 3 Push the tab that secures the status-light board to the palm rest and keyboard assembly.

4 Lift the status-light board along with its cable off the palm rest and keyboard assembly.

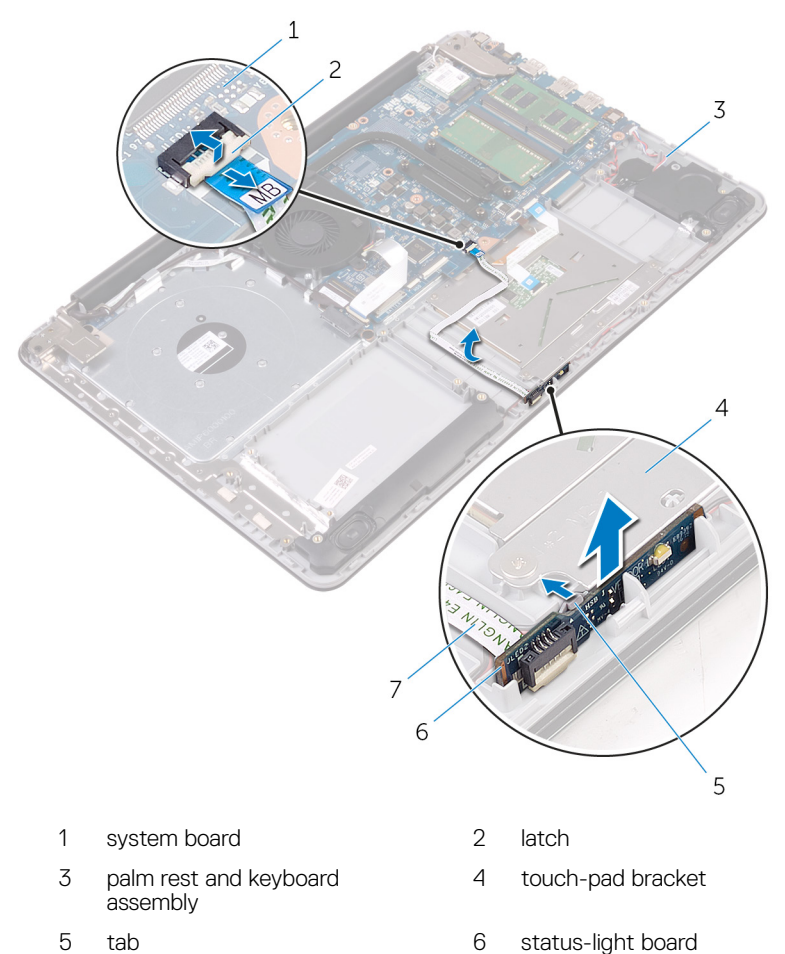

7 status-light board cable

#### GUID-8EDA8A82-09F4-420D-8DE0-82220E44E1C2

# Replacing the status-light board

WARNING: Before working inside your computer, read the safety information that shipped with your computer and follow the steps in [Before](#page-9-0) [working inside your computer](#page-9-0). After working inside your computer, follow the instructions in [After working inside your computer.](#page-13-0) For more safety best practices, see the Regulatory Compliance home page at [www.dell.com/](http://www.dell.com/regulatory_compliance) [regulatory\\_compliance.](http://www.dell.com/regulatory_compliance)

### GUID-0E121E58-95D8-4153-9860-DB8761873E2C Procedure

- 1 Place the status-light board into the slot on the palm rest and keyboard assembly.
- **2** Press down the status-light board until it snaps into place.
- **3** Adhere the status-light board cable to the palm rest and keyboard assembly.
- 4 Slide the status-light board cable into the connector on the system board and close the latch to secure the cable.

#### GUID-1F9A097D-6ED1-4162-8C96-329D29AC0D98

### Post-requisites

- **1** Replace the [battery](#page-51-0).
- 2 Replace the [hard drive.](#page-47-0)
- 3 Replace the [I/O board.](#page-43-0)
- 4 Replace the [base cover](#page-23-0).
- 5 Replace the [optical drive.](#page-18-0)

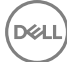

# GUID-BF7F1ECA-BC62-4949-B1BE-EC64E351719E

# Removing the speakers

WARNING: Before working inside your computer, read the safety information that shipped with your computer and follow the steps in [Before](#page-9-0) [working inside your computer](#page-9-0). After working inside your computer, follow the instructions in [After working inside your computer.](#page-13-0) For more safety best practices, see the Regulatory Compliance home page at [www.dell.com/](http://www.dell.com/regulatory_compliance) [regulatory\\_compliance.](http://www.dell.com/regulatory_compliance)

# GUID-771C8E2E-8A6F-4EFC-8131-26653D7702F5

# **Prerequisites**

- 1 Remove the [optical drive.](#page-14-0)
- 2 Remove the [base cover](#page-19-0).
- **3** Remove the [I/O board.](#page-41-0)
- 4 Remove the [hard drive.](#page-44-0)
- **5** Remove the **battery**.

### GUID-FE7C574B-2841-4499-BF3A-0C6B0F7AF780 Procedure

- 1 Open the latch and disconnect the status-light board cable from the system board.
- 2 Disconnect the speaker cable from the system board.
- **3** Remove the speaker cable from the routing guides on the palm rest and keyboard assembly.

4 Lift the speakers along with its cable off the palm rest and keyboard assembly.

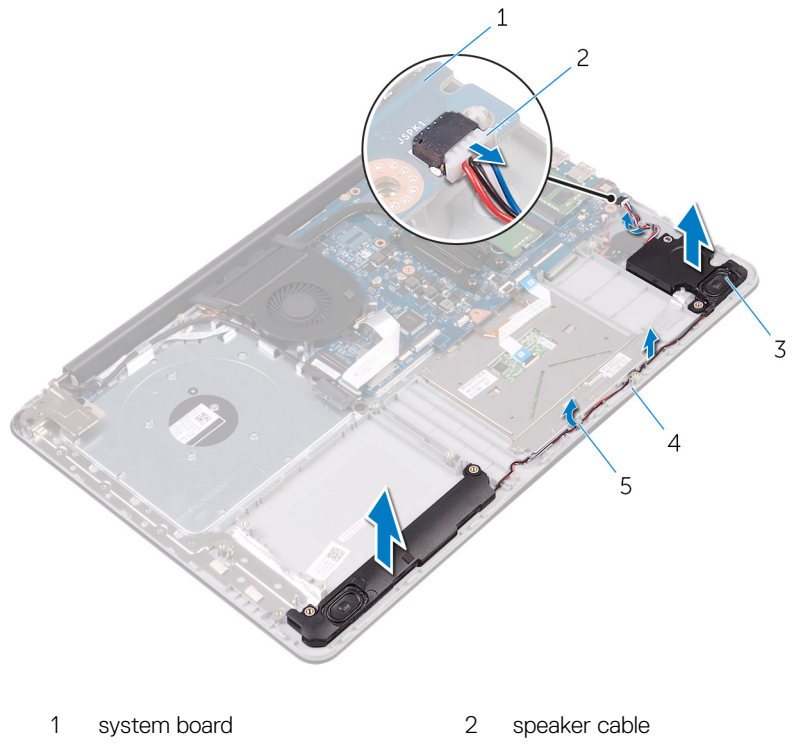

- 
- 5 routing guides

DØ

3 speakers (2) 4 palm rest and keyboard

assembly

# GUID-40DC76F7-B3EC-450A-848E-632D68C352E2

# Replacing the speakers

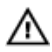

WARNING: Before working inside your computer, read the safety information that shipped with your computer and follow the steps in [Before](#page-9-0) [working inside your computer](#page-9-0). After working inside your computer, follow the instructions in [After working inside your computer.](#page-13-0) For more safety best practices, see the Regulatory Compliance home page at [www.dell.com/](http://www.dell.com/regulatory_compliance) [regulatory\\_compliance.](http://www.dell.com/regulatory_compliance)

### GUID-A7F57F5D-2C56-40F9-8300-E119BC14A673 **Procedure**

- 1 Using the alignment posts, place the speakers in the slots on the palm rest and keyboard assembly and snap the speakers into place.
- **2** Route the speaker cable through the routing guides on the palm rest and keyboard assembly.

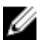

#### NOTE: Push the rubber gourmets inside if it pops out while replacing the speakers.

- **3** Connect the speaker cable to the system board.
- 4 Slide the status-light board cable into the connector on the system board and close the latch to secure the cable.

### GUID-1F9A097D-6ED1-4162-8C96-329D29AC0D98 Post-requisites

- **1** Replace the [battery](#page-51-0).
- 2 Replace the [hard drive.](#page-47-0)
- **3** Replace the [I/O board.](#page-43-0)
- 4 Replace the [base cover](#page-23-0).
- **5** Replace the [optical drive.](#page-18-0)

#### <span id="page-58-0"></span>GUID-D0608F72-3719-40C9-9E39-5E8A890255A7

# Removing the system-board assembly

- WARNING: Before working inside your computer, read the safety information that shipped with your computer and follow the steps in [Before](#page-9-0) [working inside your computer](#page-9-0). After working inside your computer, follow the instructions in [After working inside your computer.](#page-13-0) For more safety best practices, see the Regulatory Compliance home page at [www.dell.com/](http://www.dell.com/regulatory_compliance) [regulatory\\_compliance.](http://www.dell.com/regulatory_compliance)
- Ø

NOTE: Your computer's Service Tag is stored in the system board. You must enter the Service Tag in the BIOS setup program after you replace the system board.

Ø

NOTE: Replacing the system board removes any changes you have made to the BIOS using the BIOS setup program. You must make the appropriate changes again after you replace the system board.

NOTE: Before disconnecting the cables from the system board, note the Ø location of the connectors so that you can reconnect the cables correctly after you replace the system board.

### GUID-C052C317-4BC4-481A-95A3-82980917C6F5 **Prerequisites**

- 1 Remove the [optical drive.](#page-14-0)
- 2 Remove the [base cover](#page-19-0).
- **3** Remove the [I/O board.](#page-41-0)
- 4 Remove the [hard drive.](#page-44-0)
- **5** Remove the [battery](#page-48-0).
- 6 Remove the [memory modules](#page-25-0).
- 7 Remove the [wireless card](#page-30-0).

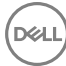

### GUID-F7BB5E4A-65FD-44D5-9F38-5246A23A3336 **Procedure**

- 1 Remove the screws that secure the right display hinge to the palm rest and keyboard assembly.
- 2 Open the right display hinge.

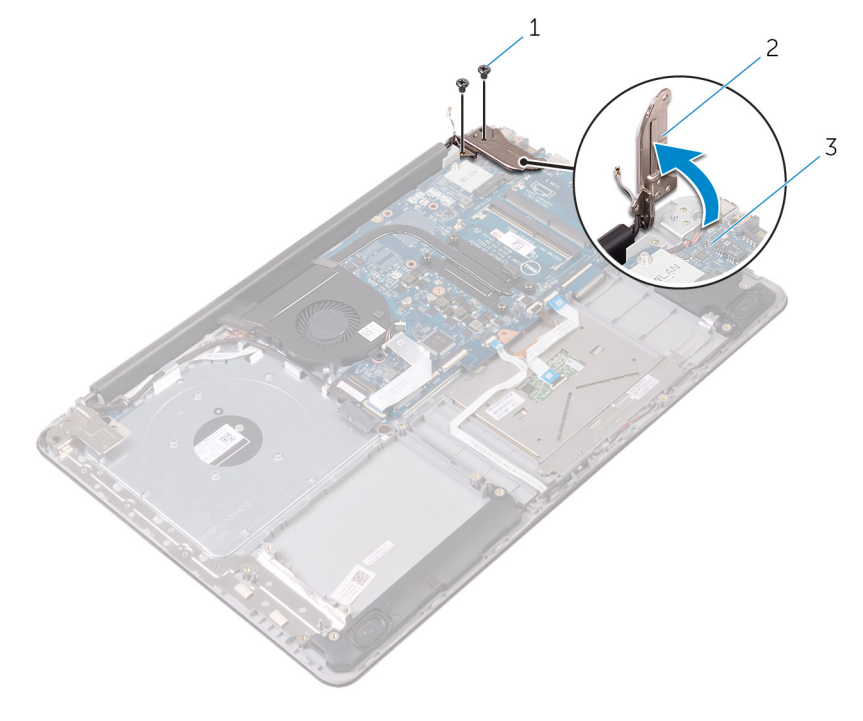

- 1 M2.5x5 screws (2) 2 right display hinge
- 

- 3 system board
- 3 Open the latch and disconnect the display cable from the system board.
- 4 Lift the latch and pull the optical-drive interposer cable from the system board and the optical-drive interposer.
- 5 Open the latch and disconnect the status-light board cable from the system board.
- 6 Open the latches and disconnect the touch-pad cable, keyboard backlight cable, and the keyboard cable from the system board.
- **7** Disconnect the speaker cable and coin-cell battery cable from the system board.

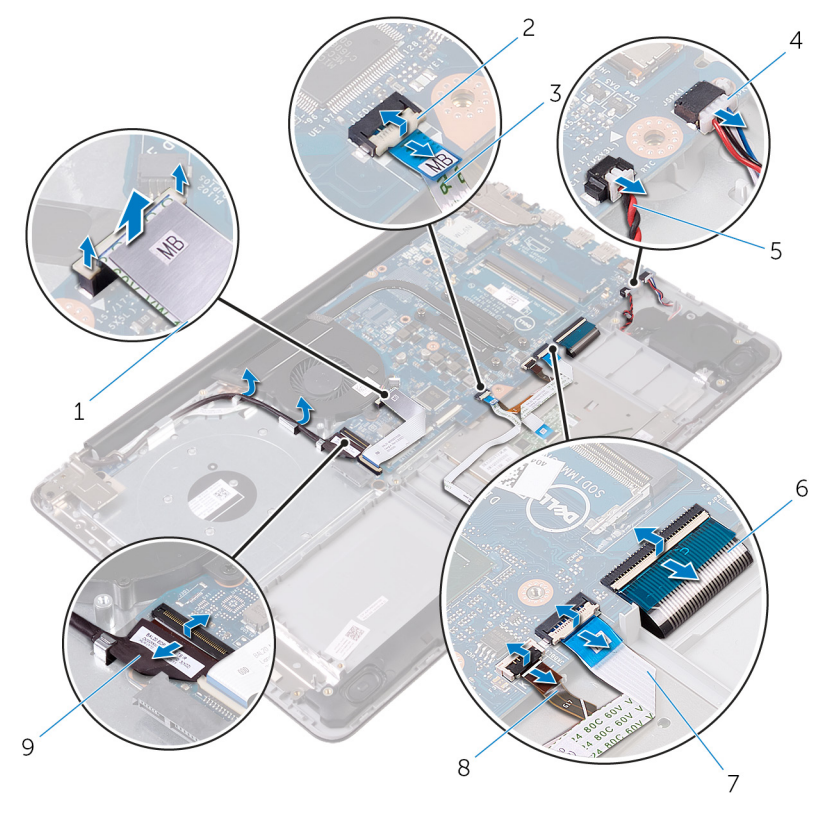

- 1 optical-drive interposer cable 2 latches (4)
- 3 status-light board cable 4 speaker cable
- 5 coin-cell battery cable 6 keyboard cable
- 
- 9 display cable
- 
- 
- 
- 7 touch-pad cable 8 keyboard backlight cable
- 8 Remove the screws that secures the system board to the palm rest and keyboard assembly.
- **9** Remove the screw that secures the heat-sink assembly to the system board.

10 Carefully turn the system-board assembly over.

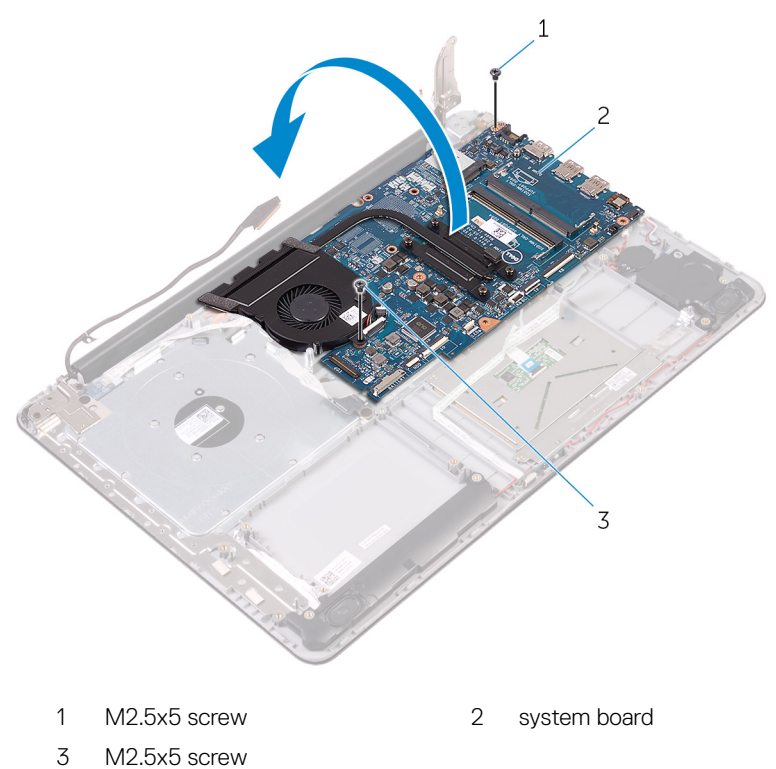

- 11 Lift the latch and pull the power-adapter port cable from the system board.
- Disconnect the power-button cable from the system board.

13 Peel off the power-adapter port cable from the back of the heat-sink assembly.

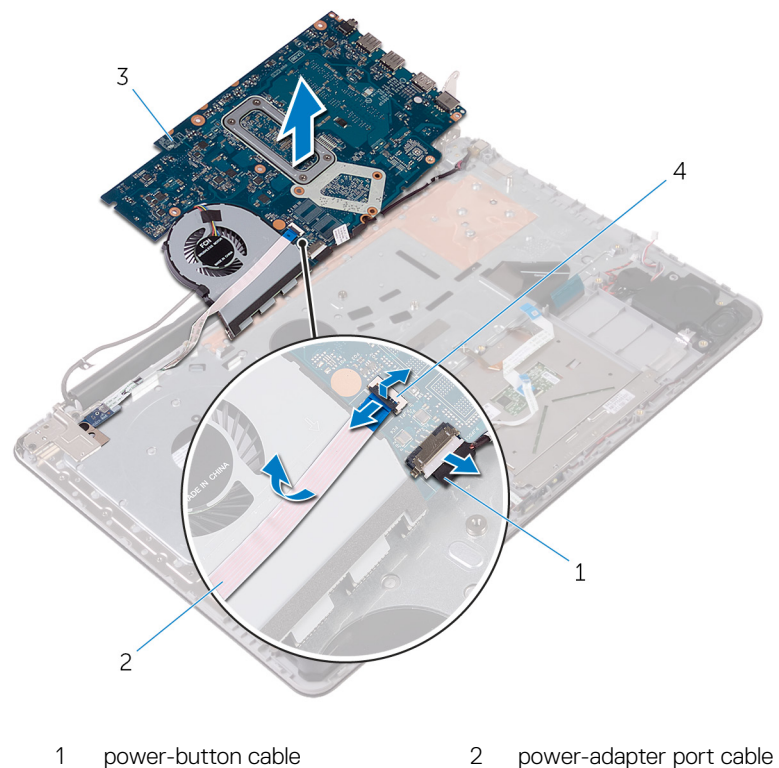

3 system board 1 atch

- 
- 

14 Remove the **heat-sink assembly**.

DØ

#### <span id="page-63-0"></span>GUID-828BE30D-72EC-4782-A72D-288087A2AB2F

# Replacing the system-board assembly

WARNING: Before working inside your computer, read the safety information that shipped with your computer and follow the steps in [Before](#page-9-0) [working inside your computer](#page-9-0). After working inside your computer, follow the instructions in [After working inside your computer.](#page-13-0) For more safety best practices, see the Regulatory Compliance home page at [www.dell.com/](http://www.dell.com/regulatory_compliance) [regulatory\\_compliance.](http://www.dell.com/regulatory_compliance)

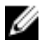

NOTE: Your computer's Service Tag is stored in the system board. You must enter the Service Tag in the BIOS setup program after you replace the system board.

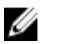

NOTE: Replacing the system board removes any changes you have made to the BIOS using the BIOS setup program. You must make the appropriate changes again after you replace the system board.

#### GUID-0F6C8740-9AC5-4E04-87E5-9BD430222F1B **Procedure**

- **1** Replace the **heat-sink** assembly.
- 2 Connect the power-adapter port cable and power-button board cable to the back of the system board.
- **3** Carefully turn the system board over.
- 4 Using the alignment post, place the system board on the palm rest and keyboard assembly.
- 5 Align the screw hole on the system board with the screw hole on the palm and keyboard rest assembly.
- 6 Replace the screw that secures the system board to the palm rest and keyboard assembly.
- **7** Replace the screw that secures the heat-sink assembly to the system board.
- 8 Slide the speaker cable and coin-cell battery cable into the connectors on the system board.

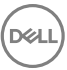

- 9 Slide the touch-pad cable, keyboard backlight cable, and keyboard cable into the connectors and close the latches.
- 10 Slide the status-light board cable into the connector on the system board and close the latch.
- 11 Connect the optical-drive interposer cable to the system board and the opticaldrive interposer.
- **12** Close the latch that secures the optical-drive interposer cable to the system board.
- **13** Close the right display hinge.
- 14 Connect the display cable to the system board.
- **15** Replace the screws that secure the right display hinge to the palm rest and keyboard assembly.

#### GUID-F95B5498-F2B9-416B-95E4-296FC791E7D1

# Post-requisites

- 1 Replace the [wireless card](#page-32-0).
- 2 Replace the [memory modules](#page-27-0).
- **3** Replace the [battery](#page-51-0).
- 4 Replace the [hard drive.](#page-47-0)
- 5 Replace the [I/O board.](#page-43-0)
- 6 Replace the [base cover](#page-23-0).
- 7 Replace the [optical drive.](#page-18-0)

#### <span id="page-65-0"></span>GUID-A4C65F77-E1D1-4595-B52B-D281E90F786D

# Removing the heat-sink assembly

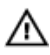

WARNING: Before working inside your computer, read the safety information that shipped with your computer and follow the steps in [Before](#page-9-0) [working inside your computer](#page-9-0). After working inside your computer, follow the instructions in [After working inside your computer.](#page-13-0) For more safety best practices, see the Regulatory Compliance home page at [www.dell.com/](http://www.dell.com/regulatory_compliance) [regulatory\\_compliance.](http://www.dell.com/regulatory_compliance)

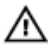

WARNING: The heat sink may become hot during normal operation. Allow sufficient time for the heat sink to cool before you touch it.

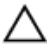

CAUTION: For maximum cooling of the processor, do not touch the heat transfer areas on the heat sink. The oils in your skin can reduce the heat transfer capability of the thermal grease.

### GUID-BA85A58B-5006-4CEE-BACF-CE1B91EE0CE0 **Prerequisites**

- **1** Remove the [optical drive.](#page-14-0)
- 2 Remove the [base cover](#page-19-0).
- **3** Remove the [I/O board.](#page-41-0)
- 4 Remove the [hard drive.](#page-44-0)
- **5** Remove the [battery](#page-48-0).
- 6 Remove the [memory modules](#page-25-0).
- 7 Remove the [wireless card](#page-30-0).
- 8 Remove the [system-board assembly](#page-58-0).

### GUID-120C147E-74A5-4381-A3D9-385D7BD8FAB4 **Procedure**

#### CAUTION: Place the system board on a clean and flat surface.

- 1 Disconnect the fan cable from the system board.
- 2 In sequential order (as indicated on the heat-sink assembly), loosen the captive screws that secure the heat-sink assembly to the system board.
- 3 Lift the heat-sink assembly off the system board.

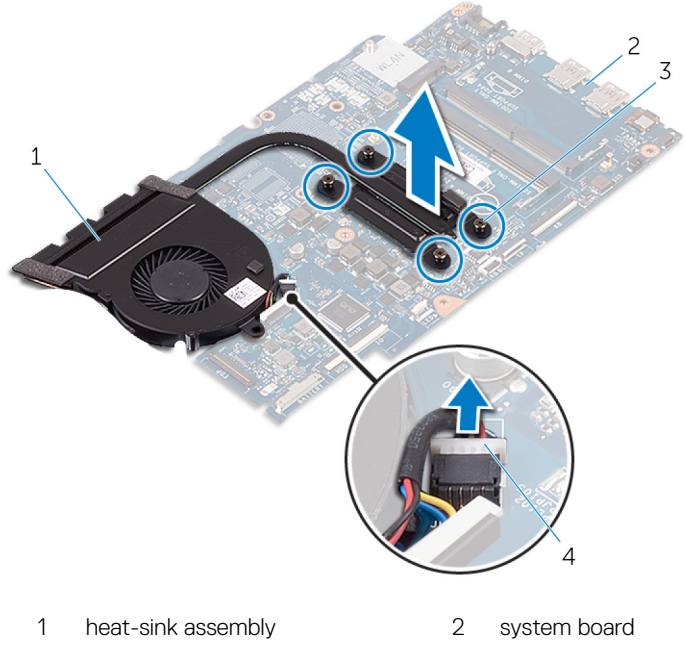

3 captive screws (4) 4 fan cable

DØ

### <span id="page-67-0"></span>GUID-9847FD24-88EC-4F5A-BCCF-D9D9830B777A

# Replacing the heat-sink assembly

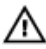

WARNING: Before working inside your computer, read the safety information that shipped with your computer and follow the steps in [Before](#page-9-0) [working inside your computer](#page-9-0). After working inside your computer, follow the instructions in [After working inside your computer.](#page-13-0) For more safety best practices, see the Regulatory Compliance home page at [www.dell.com/](http://www.dell.com/regulatory_compliance) [regulatory\\_compliance.](http://www.dell.com/regulatory_compliance)

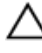

CAUTION: Incorrect alignment of the heat sink can damage the system board and processor.

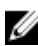

MOTE: The original thermal grease can be reused if the original system board and fan are reinstalled together. If either the system board or the fan is replaced, use the thermal pad provided in the kit to ensure that thermal conductivity is achieved.

### GUID-E36290DD-4C1A-4CCD-8DA7-7E8C384BAB63 **Procedure**

- 1 Place the heat-sink assembly on the system board.
- 2 Align the screw holes on the heat-sink assembly with the screw holes on the system board.
- **3** In sequential order (indicated on the heat-sink assembly), tighten the captive screws that secure the heat-sink assembly to the system board.
- 4 Connect the fan cable to the system board.

#### GUID-E2AC4621-1706-4D78-B43A-E4F1677F3A12

# Post-requisites

- 1 Replace the [system-board assembly](#page-63-0).
- 2 Replace the [wireless card](#page-32-0).
- **3** Replace the [memory modules](#page-27-0).
- 4 Replace the **battery**.
- 5 Replace the [hard drive.](#page-47-0)
- 6 Replace the **I/O board**.
- 7 Replace the **base cover**.
- 8 Replace the **optical drive**.

### GUID-8D2AE471-594B-46FC-808B-9037BC410EC5

# Removing the touch pad

WARNING: Before working inside your computer, read the safety information that shipped with your computer and follow the steps in [Before](#page-9-0) [working inside your computer](#page-9-0). After working inside your computer, follow the instructions in [After working inside your computer.](#page-13-0) For more safety best practices, see the Regulatory Compliance home page at [www.dell.com/](http://www.dell.com/regulatory_compliance) [regulatory\\_compliance.](http://www.dell.com/regulatory_compliance)

### GUID-5A58D3F3-36FE-4C9A-9C6A-8BAE136335F3

### **Prerequisites**

- 1 Remove the [optical drive.](#page-14-0)
- 2 Remove the [base cover](#page-19-0).
- **3** Remove the [I/O board.](#page-41-0)
- 4 Remove the [hard drive.](#page-44-0)
- **5** Remove the **battery**.
- 6 Follow the procedure from step 1 to step 2 in "[Removing the status-light board"](#page-52-0).
- **7** Remove the [memory modules](#page-25-0).
- 8 Remove the [wireless card](#page-30-0).
- **9** Remove the [system-board assembly](#page-58-0).
- **10** Remove the [heat-sink assembly](#page-65-0).

### GUID-BA8026F6-8646-449B-A76C-9ADDD43FCC38 Procedure

- **1** Open the latch and disconnect the keyboard backlight cable from the system board.
- 2 Peel the status-light board cable and keyboard backlight cable off the touch pad.

3 Peel off the tape that secures the touch pad to the palm rest and keyboard assembly.

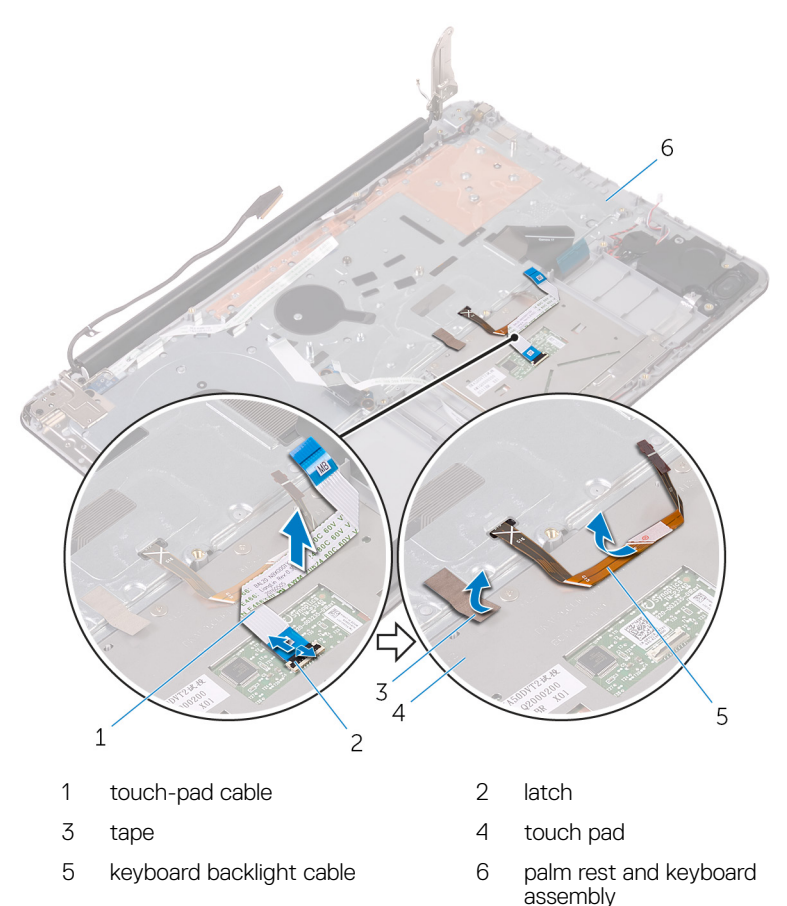

4 Remove the screws that secure the touch-pad bracket to the palm rest and keyboard assembly.

DØ

5 Lift the touch-pad bracket off the palm rest and keyboard assembly.

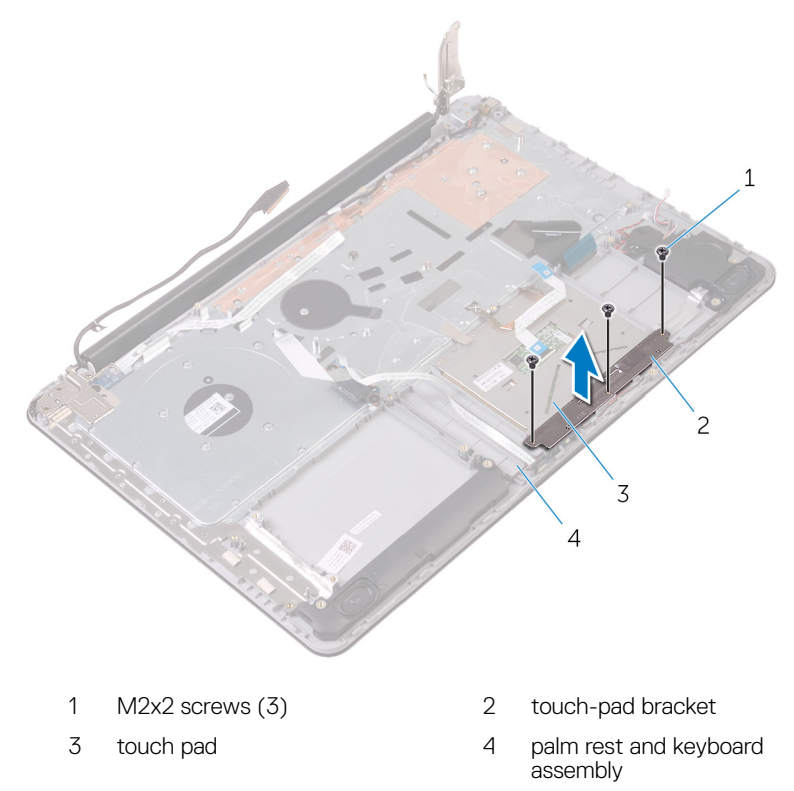

6 Remove the screws that secure the touch pad to the palm rest and keyboard assembly.
Lift the touch pad off the palm rest and keyboard assembly.

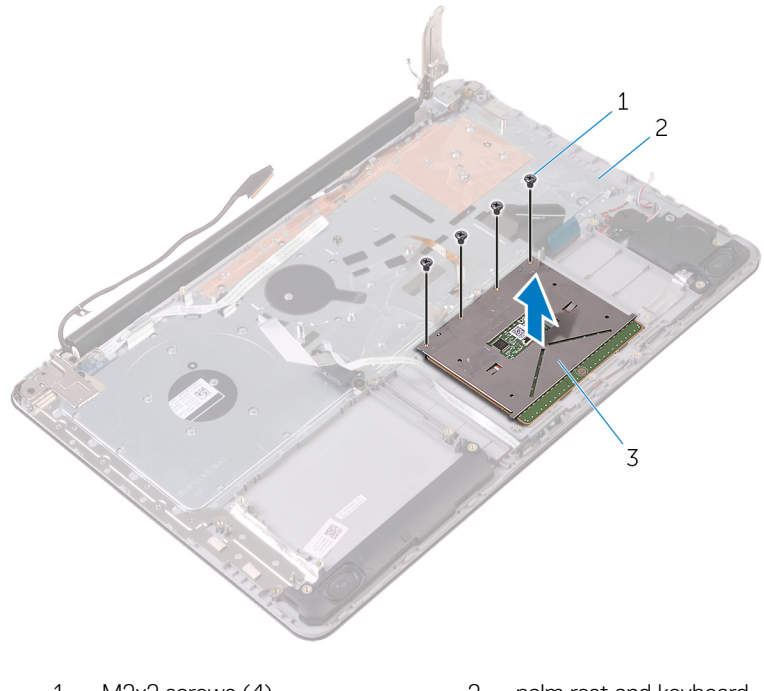

- 
- M2x2 screws (4) 2 palm rest and keyboard assembly
- touch pad

### GUID-B55423C5-03BB-46A2-9B5F-B8F3B4C854AB

## Replacing the touch pad

WARNING: Before working inside your computer, read the safety information that shipped with your computer and follow the steps in [Before](#page-9-0) [working inside your computer](#page-9-0). After working inside your computer, follow the instructions in [After working inside your computer.](#page-13-0) For more safety best practices, see the Regulatory Compliance home page at [www.dell.com/](http://www.dell.com/regulatory_compliance) [regulatory\\_compliance.](http://www.dell.com/regulatory_compliance)

### GUID-6784F851-7F54-4023-9C60-EC7EE76A0391

### **Procedure**

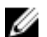

- NOTE: Ensure that the touch pad is aligned with the guides available on the palm-rest and keyboard assembly, and the gap on either sides of the touch pad is equal.
- 1 Align the screw holes on the touch pad with the screw holes on the palm rest and keyboard assembly.
- 2 Replace the screws that secure the touch pad to the palm rest and keyboard assembly.
- **3** Adhere the status-light board cable to the touch pad.
- 4 Align the screw holes on the touch-pad bracket with the screw holes on the palm rest and keyboard assembly.
- 5 Replace the screws that secure the touch-pad bracket to the palm rest and keyboard assembly.
- 6 Adhere the tape that secures the touch pad to the palm rest and keyboard assembly.
- **7** Slide both ends of the touch-pad cable into their respective connectors and close the latches to secure the cable.
- 8 Slide the keyboard backlight cable into the connector and close the latch to secure the cable.

## GUID-619C974A-B25F-4EE9-9C8F-38DA5B5EF105

### Post-requisites

- 1 Replace the **heat-sink assembly**.
- 2 Replace the [system-board assembly](#page-63-0).
- **3** Replace the [wireless card](#page-32-0).
- 4 Replace the [memory modules](#page-27-0).
- 5 Follow the procedure from step 3 to step 4 in ["Replacing the status-light board](#page-54-0)".
- 6 Replace the [battery](#page-51-0).
- 7 Replace the [hard drive.](#page-47-0)
- 8 Replace the [I/O board.](#page-43-0)
- 9 Replace the [base cover](#page-23-0).
- 10 Replace the [optical drive.](#page-18-0)

#### <span id="page-75-0"></span>GUID-AB1F153B-621B-42FC-89BE-0E1105FF1786

# Removing the display assembly

WARNING: Before working inside your computer, read the safety information that shipped with your computer and follow the steps in [Before](#page-9-0) [working inside your computer](#page-9-0). After working inside your computer, follow the instructions in [After working inside your computer.](#page-13-0) For more safety best practices, see the Regulatory Compliance home page at [www.dell.com/](http://www.dell.com/regulatory_compliance) [regulatory\\_compliance.](http://www.dell.com/regulatory_compliance)

### GUID-0F207900-F445-4346-95E3-8E67C1381357 **Prerequisites**

- 1 Remove the [optical drive.](#page-14-0)
- 2 Remove the [base cover](#page-19-0).

GUID-C6B13D9B-C7C6-457A-A993-03E1DAE7374C Procedure

- **1** Remove the battery cable from the system board.
- 2 Note the display cable routing and remove the cable from its routing guides.

**3** Lift the latch and disconnect the display cable from the system board.

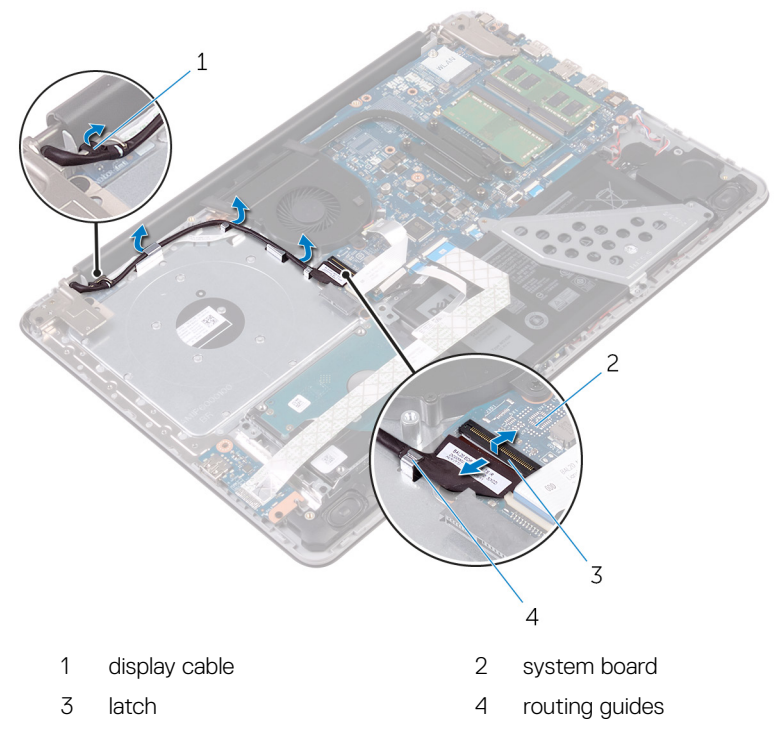

4 Remove the screws that secure the display hinges to the palm rest and keyboard assembly.

#### Open the display hinges.

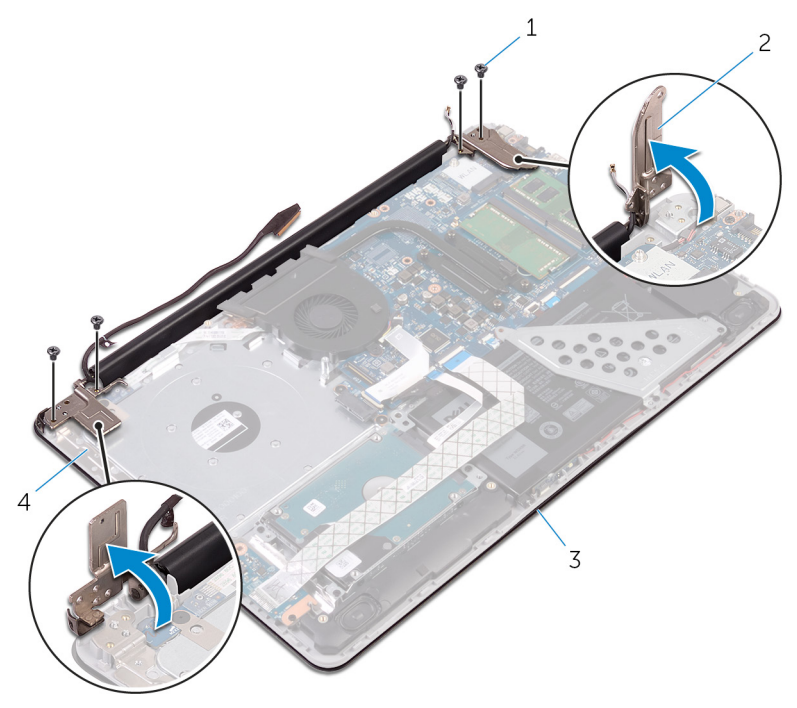

- M2.5x5 screws (4) 2 display hinges (2)
- 
- 
- display assembly 4 palm rest and keyboard assembly

6 Lift the palm rest and keyboard assembly off the display assembly.

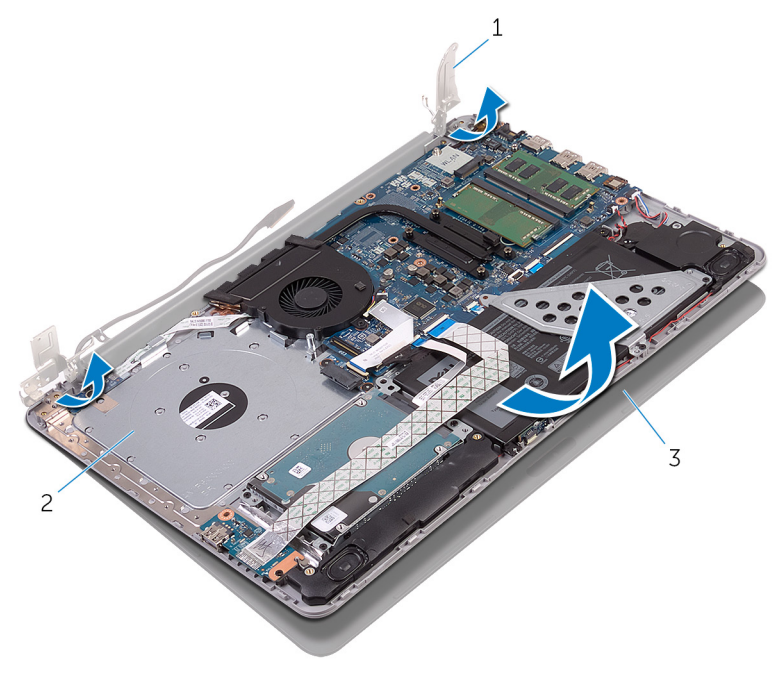

- 
- 3 display assembly

DØ

1 display hinges (2) 2 palm rest and keyboard assembly

#### <span id="page-79-0"></span>GUID-2DF70EB1-9D26-4051-8B7C-FB14A89925D8

# Replacing the display assembly

WARNING: Before working inside your computer, read the safety information that shipped with your computer and follow the steps in [Before](#page-9-0) [working inside your computer](#page-9-0). After working inside your computer, follow the instructions in [After working inside your computer.](#page-13-0) For more safety best practices, see the Regulatory Compliance home page at [www.dell.com/](http://www.dell.com/regulatory_compliance) [regulatory\\_compliance.](http://www.dell.com/regulatory_compliance)

### GUID-B2139A43-3FCA-4314-9C8A-5299715AA691 **Procedure**

- **1** Place the palm rest and keyboard assembly on the display assembly.
- 2 Using the alignment posts, press the display hinges down on the palm rest and keyboard assembly.
- **3** Replace the screws that secure the display hinges to the palm rest and keyboard assembly.
- 4 Route the display cable through the routing guides on the palm rest and keyboard.
- 5 Slide the display cable to the connector on the system board and close the latch to secure the cable.
- **6** Slide the battery cable to the connector on the system board.

#### GUID-75473F2A-D495-4825-AB73-8FF1F86AA67A Post-requisites

- **1** Replace the **base cover**.
- 2 Replace the [optical drive.](#page-18-0)

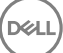

### <span id="page-80-0"></span>GUID-5C27B5F7-0EC4-42CD-AB68-CFC88E655D56

# Removing the display bezel

WARNING: Before working inside your computer, read the safety information that shipped with your computer and follow the steps in [Before](#page-9-0) [working inside your computer](#page-9-0). After working inside your computer, follow the instructions in [After working inside your computer.](#page-13-0) For more safety best practices, see the Regulatory Compliance home page at [www.dell.com/](http://www.dell.com/regulatory_compliance) [regulatory\\_compliance.](http://www.dell.com/regulatory_compliance)

#### GUID-14BF4286-840E-48B0-9B26-0ADACD550E41 **Prerequisites**

- **1** Remove the [optical drive.](#page-14-0)
- 2 Remove the [base cover](#page-19-0).
- **3** Remove the [display assembly.](#page-75-0)

GUID-4A31B9F9-D8D4-4E00-B698-9F9FD3CD1697

### Procedure

1 Using a plastic scribe, carefully pry up the inside edge of the display bezel.

Remove the display bezel off the display back-cover.

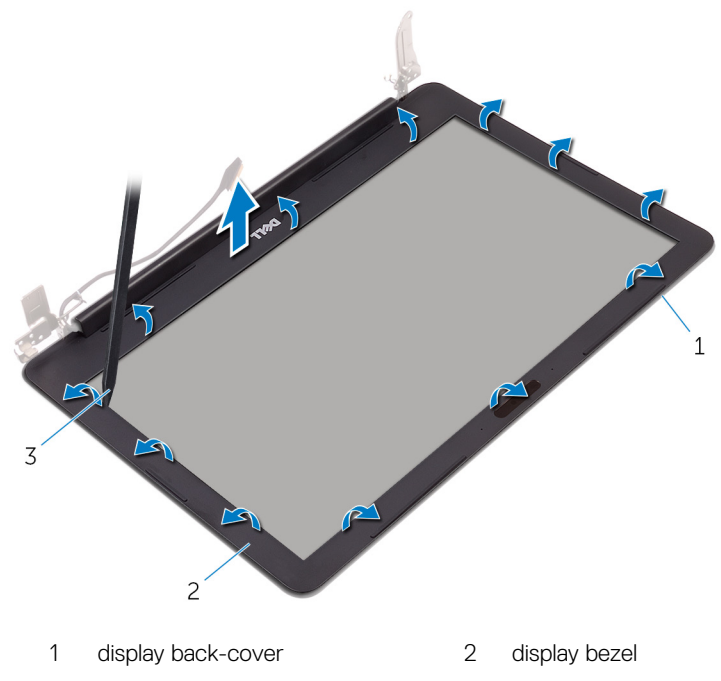

plastic scribe

## <span id="page-82-0"></span>GUID-619F529E-294B-4F0D-BB9D-9B71EB448811 Replacing the display bezel

WARNING: Before working inside your computer, read the safety information that shipped with your computer and follow the steps in [Before](#page-9-0) [working inside your computer](#page-9-0). After working inside your computer, follow the instructions in [After working inside your computer.](#page-13-0) For more safety best practices, see the Regulatory Compliance home page at [www.dell.com/](http://www.dell.com/regulatory_compliance) [regulatory\\_compliance.](http://www.dell.com/regulatory_compliance)

### GUID-78F0CB5B-546B-4F5B-9CF4-7B7A55F91993 Procedure

Align the display bezel with the display back-cover, and gently snap the display bezel into place.

### GUID-A5CDDD05-56C1-4CAC-80D4-8920AF251A6F Post-requisites

- 1 Replace the [display assembly.](#page-79-0)
- 2 Replace the [base cover](#page-23-0).
- **3** Replace the [optical drive.](#page-18-0)

#### <span id="page-83-0"></span>GUID-1FB16E7C-AF0C-4FA0-8736-EAD91D8969A8

## Removing the camera

WARNING: Before working inside your computer, read the safety information that shipped with your computer and follow the steps in [Before](#page-9-0) [working inside your computer](#page-9-0). After working inside your computer, follow the instructions in [After working inside your computer.](#page-13-0) For more safety best practices, see the Regulatory Compliance home page at [www.dell.com/](http://www.dell.com/regulatory_compliance) [regulatory\\_compliance.](http://www.dell.com/regulatory_compliance)

## GUID-47BF2DFA-16A7-4EA9-A410-F1CFFE4F1A77

### **Prerequisites**

- 1 Remove the [optical drive.](#page-14-0)
- 2 Remove the [base cover](#page-19-0).
- **3** Remove the [display assembly.](#page-75-0)
- 4 Remove the [display bezel.](#page-80-0)

GUID-BDC80B7E-81DF-4886-9FB0-2A7640BEA065 **Procedure** 

- 1 Using a plastic scribe, pry the camera module from the display assembly.
- $2$  Lift the camera off the display assembly.

Disconnect the camera cable from the camera module.

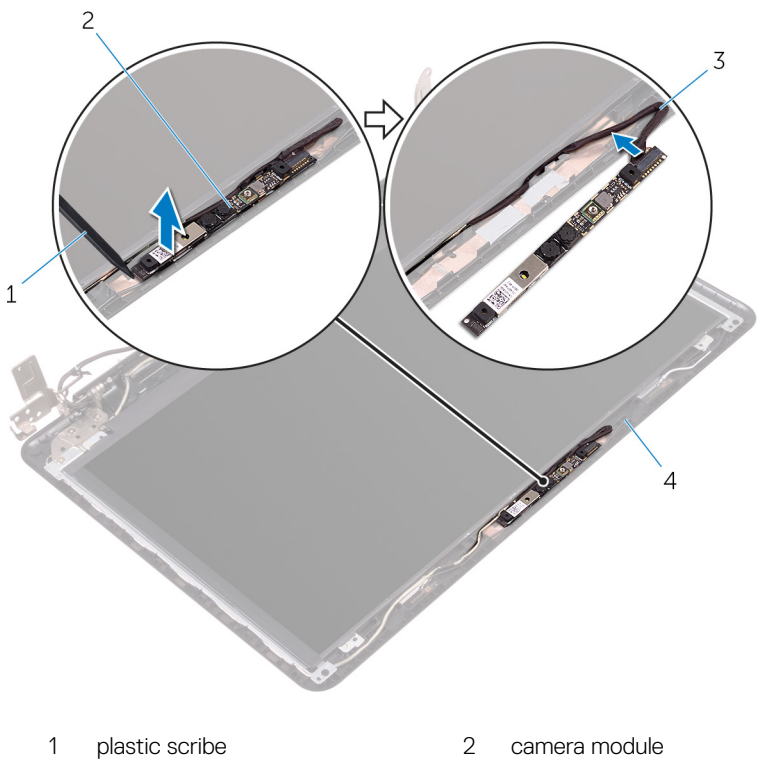

DØ

camera cable 4 display assembly

### <span id="page-85-0"></span>GUID-690FF12D-2581-4326-8270-C4B813388FD3

## Replacing the camera

WARNING: Before working inside your computer, read the safety information that shipped with your computer and follow the steps in [Before](#page-9-0) [working inside your computer](#page-9-0). After working inside your computer, follow the instructions in [After working inside your computer.](#page-13-0) For more safety best practices, see the Regulatory Compliance home page at [www.dell.com/](http://www.dell.com/regulatory_compliance) [regulatory\\_compliance.](http://www.dell.com/regulatory_compliance)

#### GUID-596BE7A1-7CE5-48F7-A59B-6BD7471079D1 **Procedure**

- 1 Connect the camera cable to the camera module.
- 2 Using the alignment post adhere the camera module on the display assembly and snap it into place.

#### GUID-840C2C06-04A1-4A7C-9E4C-FA04049E9AC6

### Post-requisites

- 1 Replace the [display bezel.](#page-82-0)
- 2 Replace the [display assembly.](#page-79-0)
- **3** Replace the [base cover](#page-23-0).
- 4 Replace the [optical drive.](#page-18-0)

#### <span id="page-86-0"></span>GUID-7D2CEA1B-1FC0-4606-86EB-F51C5DFB6E52

## Removing the display panel

WARNING: Before working inside your computer, read the safety information that shipped with your computer and follow the steps in [Before](#page-9-0) [working inside your computer](#page-9-0). After working inside your computer, follow the instructions in [After working inside your computer.](#page-13-0) For more safety best practices, see the Regulatory Compliance home page at [www.dell.com/](http://www.dell.com/regulatory_compliance) [regulatory\\_compliance.](http://www.dell.com/regulatory_compliance)

#### GUID-47BF2DFA-16A7-4EA9-A410-F1CFFE4F1A77 **Prerequisites**

- 1 Remove the [optical drive.](#page-14-0)
- 2 Remove the [base cover](#page-19-0).
- **3** Remove the [display assembly.](#page-75-0)
- 4 Remove the [display bezel.](#page-80-0)

GUID-5AE8CBAF-C9EB-43BC-BC36-791114CFF079 **Procedure** 

1 Remove the screws that secure the display panel to the display back-cover.

2 Lift the display panel gently and turn it over.

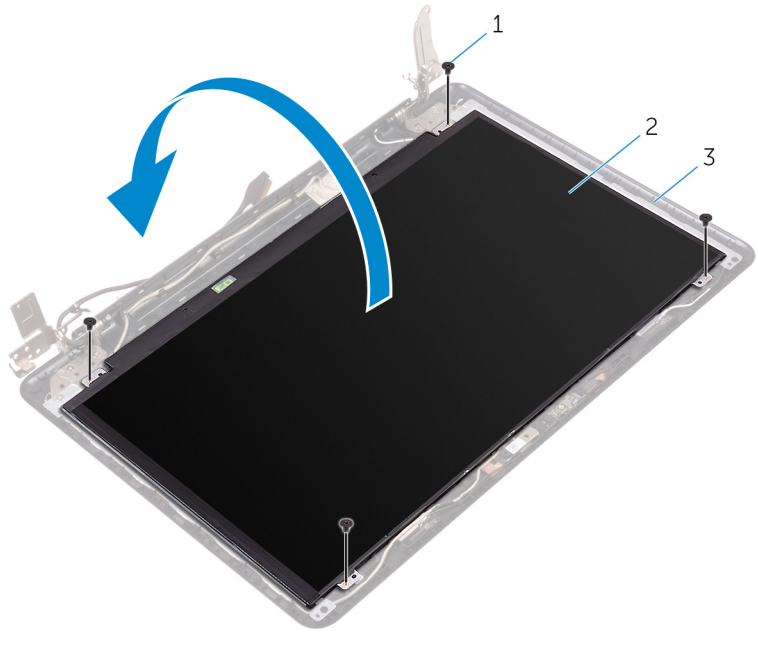

- 1 M2x3 screws (4) 2 display panel
- 3 display back-cover
- **3** Peel the tape adhering the display cable to the back of the display panel.
- 4 Lift the latch and disconnect the display cable from the display-panel cable connector.

Lift the display panel away from the display back-cover.

.<br>D¢l

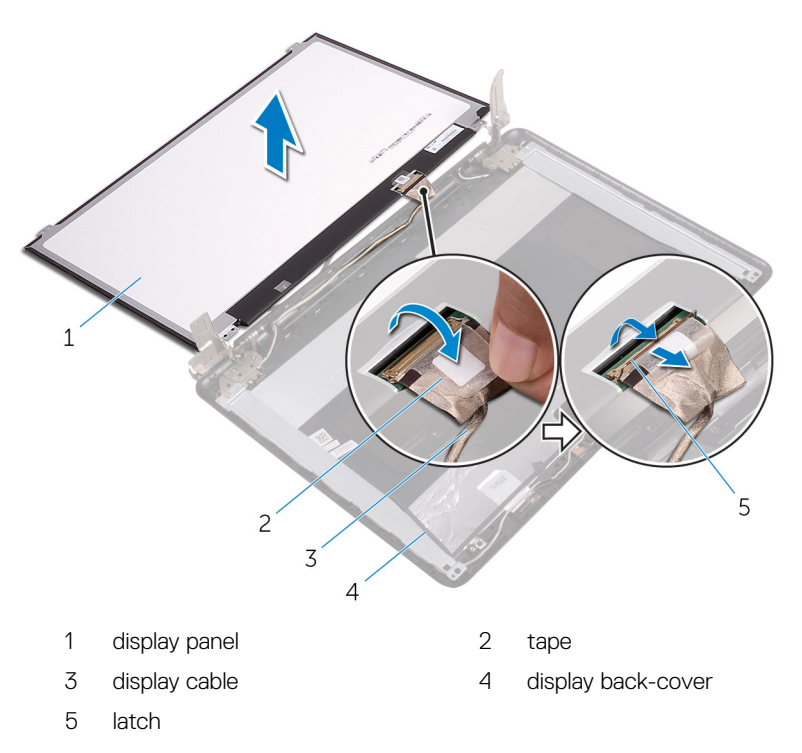

#### <span id="page-89-0"></span>GUID-6FD32244-34F4-4843-983D-B6C14903EFC9

# Replacing the display panel

WARNING: Before working inside your computer, read the safety information that shipped with your computer and follow the steps in [Before](#page-9-0) [working inside your computer](#page-9-0). After working inside your computer, follow the instructions in [After working inside your computer.](#page-13-0) For more safety best practices, see the Regulatory Compliance home page at [www.dell.com/](http://www.dell.com/regulatory_compliance) [regulatory\\_compliance.](http://www.dell.com/regulatory_compliance)

#### GUID-001819F6-EC4E-4A7E-9C0A-0CEB45BFE8F6 **Procedure**

- 1 Connect the display cable to the display-panel connector at the back of the display panel.
- 2 Adhere the tape that secures the display cable to the back of the display panel.
- 3 Place the display panel gently on the display back-cover.
- 4 Align the screw holes on the display panel with the screw holes on the display back-cover.
- **5** Replace the screws that secure the display panel to the display back-cover.

#### GUID-840C2C06-04A1-4A7C-9E4C-FA04049E9AC6

### Post-requisites

- 1 Replace the [display bezel.](#page-82-0)
- 2 Replace the [display assembly.](#page-79-0)
- **3** Replace the [base cover](#page-23-0).
- 4 Replace the [optical drive.](#page-18-0)

#### <span id="page-90-0"></span>GUID-6C4E9746-B780-409D-B703-9A43273C227D

# Removing the display hinges

WARNING: Before working inside your computer, read the safety information that shipped with your computer and follow the steps in [Before](#page-9-0) [working inside your computer](#page-9-0). After working inside your computer, follow the instructions in [After working inside your computer.](#page-13-0) For more safety best practices, see the Regulatory Compliance home page at [www.dell.com/](http://www.dell.com/regulatory_compliance) [regulatory\\_compliance.](http://www.dell.com/regulatory_compliance)

#### GUID-63303845-D3AB-4329-B635-9CFB29C0A8DD **Prerequisites**

- 1 Remove the [optical drive.](#page-14-0)
- 2 Remove the [base cover](#page-19-0).
- **3** Remove the [display assembly.](#page-75-0)
- 4 Remove the [display bezel.](#page-80-0)
- **5** Remove the [display panel](#page-86-0).

#### GUID-B222A62C-7178-4588-8940-2F080F90D151 Procedure

- 1 Remove the screws that secure the display hinges to the display back-cover.
- 2 Remove the screws that secure the display-hinge brackets to the display backcover.

3 Lift the display-hinge brackets off the display back-cover.

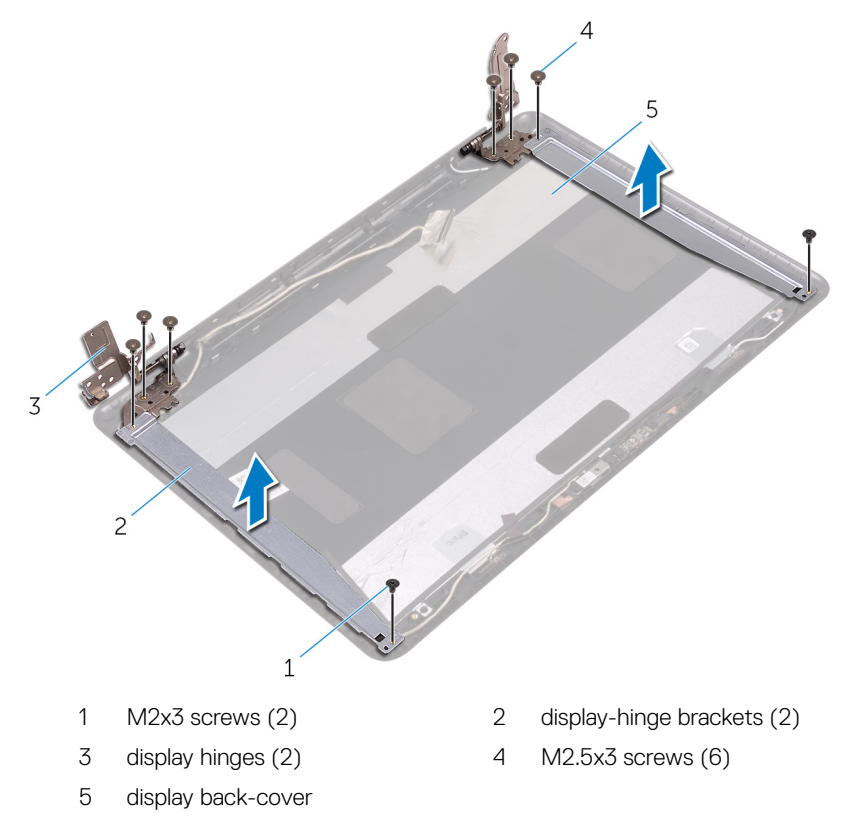

## <span id="page-92-0"></span>GUID-E3D5A4DB-BAB5-4F6F-B7B6-8BC4EF0CC57D

# Replacing the display hinges

WARNING: Before working inside your computer, read the safety information that shipped with your computer and follow the steps in [Before](#page-9-0) [working inside your computer](#page-9-0). After working inside your computer, follow the instructions in [After working inside your computer.](#page-13-0) For more safety best practices, see the Regulatory Compliance home page at [www.dell.com/](http://www.dell.com/regulatory_compliance) [regulatory\\_compliance.](http://www.dell.com/regulatory_compliance)

#### GUID-247555BD-2FB3-422C-BA54-C18D1046CAFD **Procedure**

- 1 Align the screw holes on the display-hinge brackets with the screw holes on the display back-cover.
- 2 Align the screw holes on the display hinges with the screw holes on the display back-cover.
- **3** Replace the screws that secure the display hinges to the display back-cover.

#### GUID-795CDDC3-FB76-4676-BA97-5DF9F6B58E8E Post-requisites

- 1 Replace the [display panel](#page-89-0).
- 2 Replace the [display bezel.](#page-82-0)
- **3** Replace the [display assembly.](#page-79-0)
- 4 Replace the [base cover](#page-23-0).
- **5** Replace the [optical drive.](#page-18-0)

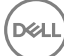

#### <span id="page-93-0"></span>GUID-166DA787-661F-4E60-8975-5E84EDB0868D

## Removing the display cable

WARNING: Before working inside your computer, read the safety information that shipped with your computer and follow the steps in [Before](#page-9-0) [working inside your computer](#page-9-0). After working inside your computer, follow the instructions in [After working inside your computer.](#page-13-0) For more safety best practices, see the Regulatory Compliance home page at [www.dell.com/](http://www.dell.com/regulatory_compliance) [regulatory\\_compliance.](http://www.dell.com/regulatory_compliance)

#### GUID-68120619-E91E-4F8C-986E-59BCDC54CE35 **Prerequisites**

- **1** Remove the [optical drive.](#page-14-0)
- 2 Remove the [base cover](#page-19-0).
- **3** Remove the [display assembly.](#page-75-0)
- 4 Remove the [display bezel.](#page-80-0)
- **5** Remove the [display panel](#page-86-0).
- 6 Remove the [display hinges.](#page-90-0)

### GUID-EA66B992-AB4A-4F63-B74B-CC2EC5823CBE Procedure

- 1 Disconnect the camera cable from the connector on the camera module.
- 2 Peel off the tape that secures the camera cable to the display back-cover.
- 3 Peel off the tape that secures the display cable to the display back-cover.

4 Note the display cable routing and remove the display cable from the display back-cover.

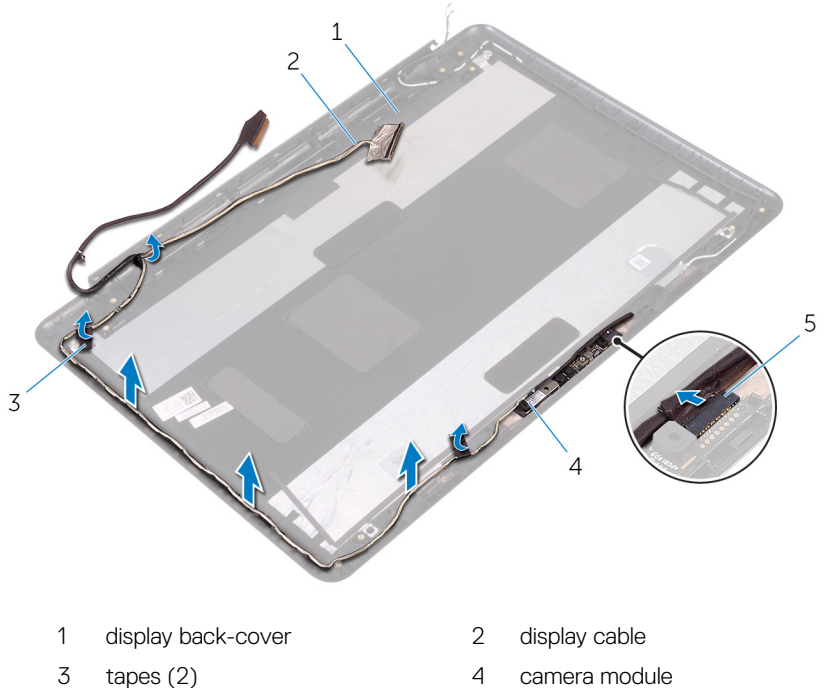

5 camera cable

### <span id="page-95-0"></span>GUID-57172914-AB24-4DCE-BD70-0967C1E82776 Replacing the display cable

WARNING: Before working inside your computer, read the safety information that shipped with your computer and follow the steps in [Before](#page-9-0) [working inside your computer](#page-9-0). After working inside your computer, follow the instructions in [After working inside your computer.](#page-13-0) For more safety best practices, see the Regulatory Compliance home page at [www.dell.com/](http://www.dell.com/regulatory_compliance) [regulatory\\_compliance.](http://www.dell.com/regulatory_compliance)

### GUID-38525A37-7071-4878-ACEC-024D1915D0E0 Procedure

- 1 Route the display cable through the routing guides on the display back-cover.
- 2 Adhere the tapes that secure the display cable to the display back-cover.
- 3 Slide the camera cable into the connector on the camera module to secure the cable.

#### GUID-9AFFD6E5-D11E-45DB-9FBC-58C05D3B6A67

### Post-requisites

- 1 Replace the [display hinges.](#page-92-0)
- 2 Replace the [display panel](#page-89-0).
- 3 Replace the [display bezel.](#page-82-0)
- 4 Replace the [display assembly.](#page-79-0)
- **5** Replace the [base cover](#page-23-0).
- **6** Replace the [optical drive.](#page-18-0)

#### <span id="page-96-0"></span>GUID-2850CA15-9CEF-415A-ADAA-1614E65C491B

# Removing the display back-cover and antenna assembly

WARNING: Before working inside your computer, read the safety information that shipped with your computer and follow the steps in [Before](#page-9-0) [working inside your computer](#page-9-0). After working inside your computer, follow the instructions in [After working inside your computer.](#page-13-0) For more safety best practices, see the Regulatory Compliance home page at [www.dell.com/](http://www.dell.com/regulatory_compliance) [regulatory\\_compliance.](http://www.dell.com/regulatory_compliance)

#### GUID-72DBDF52-9EEB-41F8-934F-C36FB6862459 **Prerequisites**

- **1** Remove the [optical drive.](#page-14-0)
- 2 Remove the [base cover](#page-19-0).
- **3** Remove the [display assembly.](#page-75-0)
- 4 Remove the [display bezel.](#page-80-0)
- **5** Remove the [display panel](#page-86-0).
- **6** Remove the [display hinges.](#page-90-0)
- **7** Remove the [display cable](#page-93-0).
- 8 Remove the [camera.](#page-83-0)

### GUID-11AC6D4C-98D5-4E15-847F-B3F54B74F52F Procedure

After performing all the prerequisites, we are left with the display back-cover and antenna assembly.

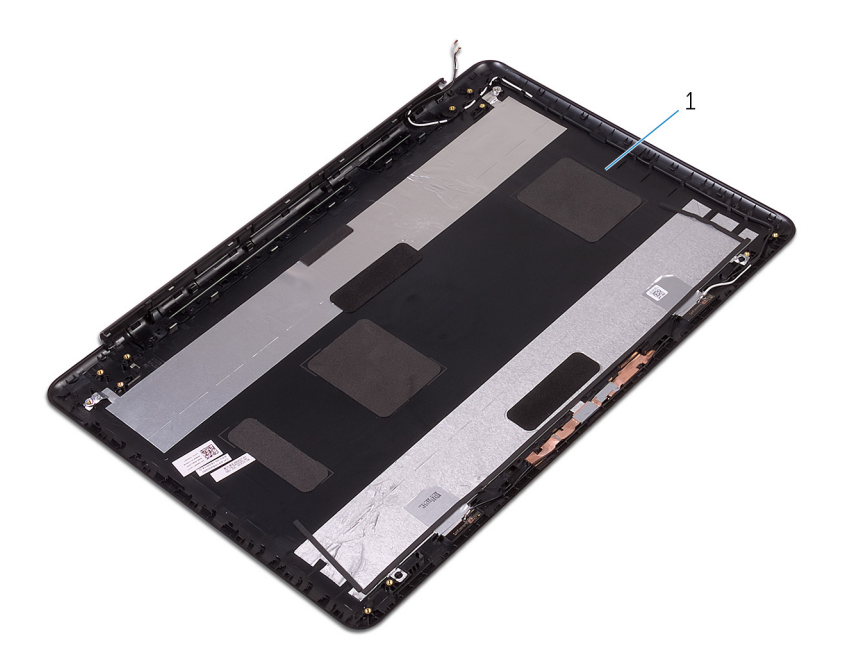

1 display back-cover and antenna assembly

#### GUID-2EF50600-2483-40F4-A773-07DC95179CB6

# Replacing the display back-cover and antenna assembly

WARNING: Before working inside your computer, read the safety information that shipped with your computer and follow the steps in [Before](#page-9-0) [working inside your computer](#page-9-0). After working inside your computer, follow the instructions in [After working inside your computer.](#page-13-0) For more safety best practices, see the Regulatory Compliance home page at [www.dell.com/](http://www.dell.com/regulatory_compliance) [regulatory\\_compliance.](http://www.dell.com/regulatory_compliance)

#### GUID-C577BF25-490B-47BF-830E-9EA7360B2ECE **Procedure**

Place the display back-cover on a flat surface.

### GUID-3EAC82E6-1587-42F8-A55F-CC67B26D1173 Post-requisites

- 1 Replace the [camera.](#page-85-0)
- 2 Replace the [display cable](#page-95-0).
- **3** Replace the [display hinges.](#page-92-0)
- 4 Replace the [display panel](#page-89-0).
- **5** Replace the [display bezel.](#page-82-0)
- 6 Replace the [display assembly.](#page-79-0)
- 7 Replace the [base cover](#page-23-0).
- 8 Replace the [optical drive.](#page-18-0)

#### <span id="page-99-0"></span>GUID-E31FD4D2-D7F5-4CA7-80D8-5A6CE8099F41

## Removing the power-button module

WARNING: Before working inside your computer, read the safety information that shipped with your computer and follow the steps in [Before](#page-9-0) [working inside your computer](#page-9-0). After working inside your computer, follow the instructions in [After working inside your computer.](#page-13-0) For more safety best practices, see the Regulatory Compliance home page at [www.dell.com/](http://www.dell.com/regulatory_compliance) [regulatory\\_compliance.](http://www.dell.com/regulatory_compliance)

### GUID-2014AA68-97FB-4DEC-869F-F10535285070 **Prerequisites**

- **1** Remove the [optical drive.](#page-14-0)
- 2 Remove the [base cover](#page-19-0).
- **3** Remove the [I/O board.](#page-41-0)
- 4 Remove the [hard drive.](#page-44-0)
- **5** Remove the [battery](#page-48-0).
- **6** Remove the [memory modules](#page-25-0).
- **7** Remove the [wireless card](#page-30-0).
- 8 Remove the [system-board assembly](#page-58-0).
- **9** Remove the [heat-sink assembly](#page-65-0).
- **10** Remove the [display panel](#page-86-0).

### GUID-8D3D9F1C-96DF-4F0A-ABDB-77A63ADBD46A Procedure

- **1** Remove the screw that secures the power-button board to the palm rest and keyboard assembly.
- **2** Peel off the tape that secures the power-button board to the palm rest and keyboard assembly.
- **3** Remove the power-button board cable from the routing guides.
- 4 Lift the power-button board at an angle along with the cable off the palm rest and keyboard assembly.

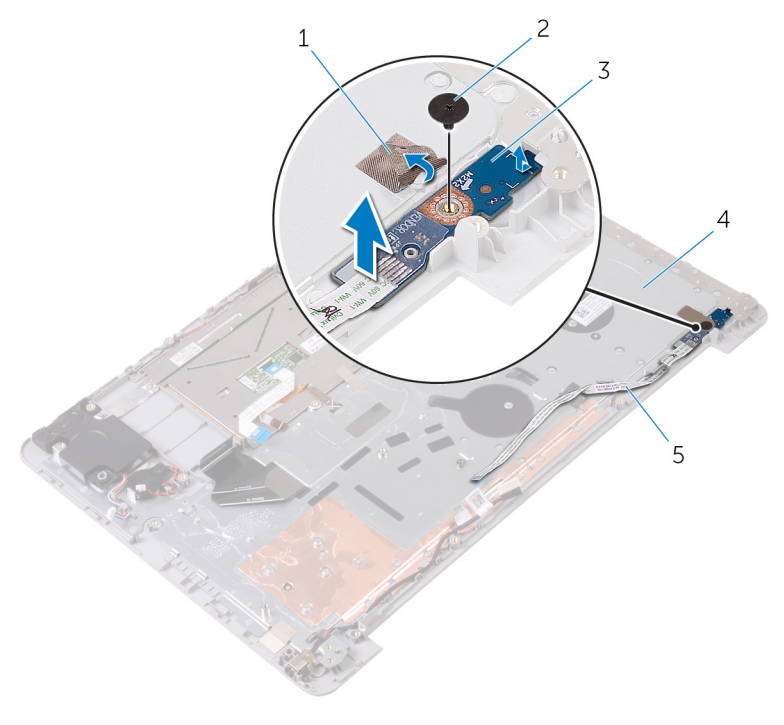

- 
- 5 power-button board cable
- 1 tape 2 M2x2 Big Head screw
- 3 power-button board 4 palm rest and keyboard assembly

#### GUID-1742A3A3-E83D-4D87-91DA-569382711ACA

# Replacing the power-button module

WARNING: Before working inside your computer, read the safety information that shipped with your computer and follow the steps in [Before](#page-9-0) [working inside your computer](#page-9-0). After working inside your computer, follow the instructions in [After working inside your computer.](#page-13-0) For more safety best practices, see the Regulatory Compliance home page at [www.dell.com/](http://www.dell.com/regulatory_compliance) [regulatory\\_compliance.](http://www.dell.com/regulatory_compliance)

### GUID-380FEA67-AAFC-419E-9026-10B9DC792956 **Procedure**

- 1 Align the screw hole on the power-button board with the screw hole on the palm rest and keyboard assembly.
- 2 Adhere the power-button board cable to the palm rest and keyboard assembly.
- 3 Adhere the tape that secures the power-button board to the palm rest and keyboard assembly.
- 4 Replace the screw that secures the power-button board to the palm rest and keyboard assembly.

### GUID-354835A2-18DD-4B65-AFD4-8D21647BC5EE Post-requisites

- 1 Replace the [display panel](#page-89-0).
- 2 Replace the [heat-sink assembly](#page-67-0).
- **3** Replace the [system-board assembly](#page-63-0).
- 4 Replace the [wireless card](#page-32-0).
- **5** Replace the [memory modules](#page-27-0).
- 6 Replace the [battery](#page-51-0).
- **7** Replace the [hard drive.](#page-47-0)
- 8 Replace the **I/O board**.
- 9 Replace the **base cover**.
- 10 Replace the [optical drive.](#page-18-0)

#### <span id="page-103-0"></span>GUID-35D5032D-9652-403C-9A8A-F98FFABA8776

# Removing the power-adapter port

WARNING: Before working inside your computer, read the safety information that shipped with your computer and follow the steps in [Before](#page-9-0) [working inside your computer](#page-9-0). After working inside your computer, follow the instructions in [After working inside your computer.](#page-13-0) For more safety best practices, see the Regulatory Compliance home page at [www.dell.com/](http://www.dell.com/regulatory_compliance) [regulatory\\_compliance.](http://www.dell.com/regulatory_compliance)

### GUID-533C8EEA-9B98-43B9-907E-6DC1C1B75269 **Prerequisites**

- **1** Remove the [optical drive.](#page-14-0)
- 2 Remove the [base cover](#page-19-0).
- **3** Remove the [I/O board.](#page-41-0)
- 4 Remove the [hard drive.](#page-44-0)
- **5** Remove the [battery](#page-48-0).
- **6** Remove the [status-light board](#page-52-0).
- **7** Remove the [memory modules](#page-25-0).
- 8 Remove the [wireless card](#page-30-0).
- **9** Remove the [system-board assembly](#page-58-0).
- **10** Remove the [heat-sink assembly](#page-65-0).
- 11 Remove the [display panel](#page-86-0).

### GUID-6781AE98-7BE9-467E-92BB-7DC91BA697AC **Procedure**

1 Remove the screw that secures the power-adapter port to the palm rest and keyboard assembly.

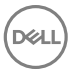

- **2** Remove the power-adapter port cable from the routing guides on the palm rest and keyboard assembly.
- $3$  Lift the power-adapter port along with its cable off the palm rest and keyboard assembly.

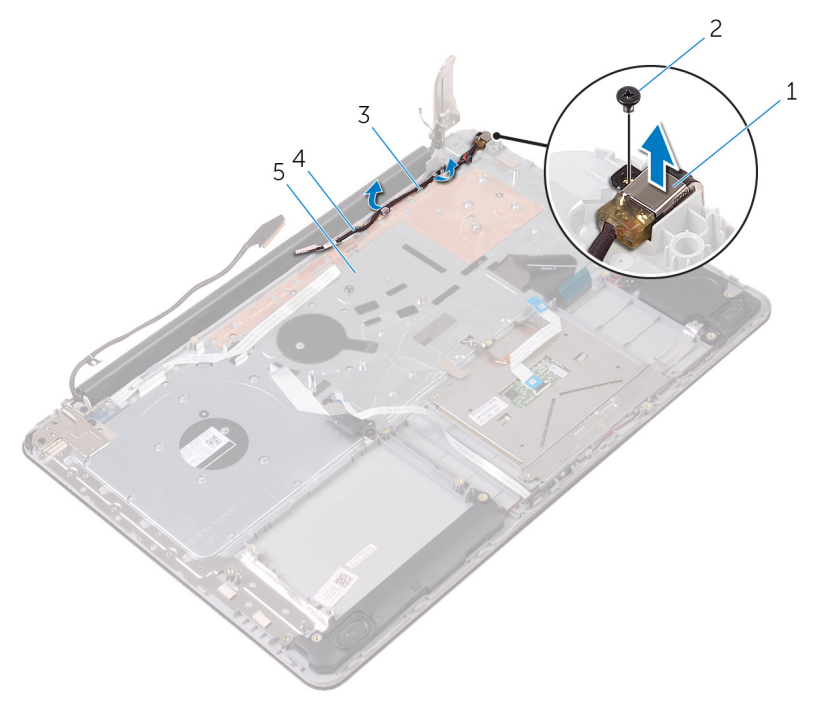

- 1 power-adapter port 2 M2x3 screw
- 

- 5 palm rest and keyboard assembly
- 
- 3 routing guides 4 power-adapter port cable

#### GUID-A99140DB-7AF3-4218-B305-532FF94DF51D

# Replacing the power-adapter port

WARNING: Before working inside your computer, read the safety information that shipped with your computer and follow the steps in [Before](#page-9-0) [working inside your computer](#page-9-0). After working inside your computer, follow the instructions in [After working inside your computer.](#page-13-0) For more safety best practices, see the Regulatory Compliance home page at [www.dell.com/](http://www.dell.com/regulatory_compliance) [regulatory\\_compliance.](http://www.dell.com/regulatory_compliance)

#### GUID-FD52A5F5-3882-449A-BD56-FC7757F972EE Procedure

- 1 Place the power-adapter port into the slot on the palm rest and keyboard assembly.
- 2 Align the screw hole on the power-adapter port with the screw hole on the palm rest and keyboard assembly.
- **3** Replace the screw that secures the power-adapter port to the palm rest and keyboard assembly.
- 4 Route the power-adapter port cable through the routing guides on the palm rest and keyboard assembly.

#### GUID-22F03B84-CE66-435D-92A3-7C0CF08BD10F Post-requisites

- 1 Replace the [display panel](#page-89-0).
- 2 Replace the [heat-sink assembly](#page-67-0).
- 3 Replace the [system-board assembly](#page-63-0).
- 4 Replace the [wireless card](#page-32-0).
- **5** Replace the [memory modules](#page-27-0).
- 6 Replace the [status-light board](#page-54-0).
- 7 Replace the **battery**.
- 8 Replace the [hard drive.](#page-47-0)
- 9 Replace the **I/O board**.
- 10 Replace the **base cover**.
- 11 Replace the **optical drive**.

#### GUID-631184FE-18D9-4002-8F9F-DDB8690B3A74

## Removing the palm rest and keyboard assembly

WARNING: Before working inside your computer, read the safety information that shipped with your computer and follow the steps in [Before](#page-9-0) [working inside your computer](#page-9-0). After working inside your computer, follow the instructions in [After working inside your computer.](#page-13-0) For more safety best practices, see the Regulatory Compliance home page at [www.dell.com/](http://www.dell.com/regulatory_compliance) [regulatory\\_compliance.](http://www.dell.com/regulatory_compliance)

#### GUID-BA78C85A-366D-40ED-917A-3249EA4C4E25 **Prerequisites**

- **1** Remove the [optical drive.](#page-14-0)
- 2 Remove the [base cover](#page-19-0).
- **3** Remove the [I/O board.](#page-41-0)
- 4 Remove the [hard drive.](#page-44-0)
- **5** Remove the [battery](#page-48-0).
- **6** Remove the [status-light board](#page-52-0).
- **7** Remove the [memory modules](#page-25-0).
- 8 Remove the [wireless card](#page-30-0).
- **9** Remove the [coin-cell battery.](#page-38-0)
- **10** Remove the [system-board assembly](#page-58-0).
- 11 Remove the [heat-sink assembly](#page-65-0).
- **12** Remove the [touch pad.](#page-69-0)
- **13** Remove the [speakers](#page-55-0).
- 14 Remove the [display back-cover and antenna assembly](#page-96-0).
- **15** Remove the [power-button module](#page-99-0).
- **16** Remove the [power-adapter port.](#page-103-0)
# GUID-028698CB-A438-4E7B-8EA1-362AC3DE6AE8 **Procedure**

After performing the steps in prerequisites, we are left with the palmrest.

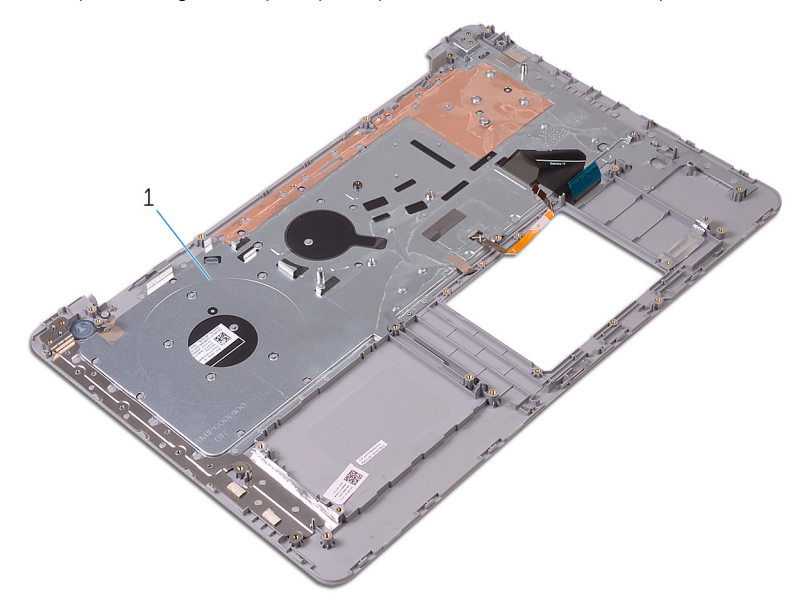

1 palmrest

DØ

### GUID-A7F798E1-C24C-44A0-9D6E-60A24BC170F6

# Replacing the palm rest and keyboard assembly

WARNING: Before working inside your computer, read the safety information that shipped with your computer and follow the steps in [Before](#page-9-0) [working inside your computer](#page-9-0). After working inside your computer, follow the instructions in [After working inside your computer.](#page-13-0) For more safety best practices, see the Regulatory Compliance home page at [www.dell.com/](http://www.dell.com/regulatory_compliance) [regulatory\\_compliance.](http://www.dell.com/regulatory_compliance)

## GUID-B1487B8B-D03D-422D-A9DD-995CC9DD50C2 **Procedure**

Place the palmrest on a flat surface.

## GUID-1F0B7E9C-43DC-4E37-935B-39C243F0032B Post-requisites

- 1 Replace the [power-adapter port.](#page-105-0)
- 2 Replace the [power-button module](#page-101-0).
- **3** Replace the [display back-cover and antenna assembly](#page-98-0).
- 4 Replace the [speakers](#page-57-0).
- **5** Replace the [touch pad.](#page-73-0)
- 6 Replace the [heat-sink assembly](#page-67-0).
- **7** Replace the [system-board assembly](#page-63-0).
- 8 Replace the [coin-cell battery.](#page-40-0)
- **9** Replace the [wireless card](#page-32-0).
- **10** Replace the [memory modules](#page-27-0).
- 11 Replace the [status-light board](#page-54-0).
- **12** Replace the **battery**.
- 13 Replace the [hard drive.](#page-47-0)
- 14 Replace the **I/O board**.
- **15** Replace the **base cover**.
- 16 Replace the [optical drive.](#page-18-0)

### GUID-607BF083-192E-460A-A921-DAF92E1E5297

# Diagnostics

#### Power and battery-status light/hard-drive activity light

Indicates the battery-charge status or the hard-drive activity.

#### NOTE: Press Fn+H to toggle this light between power and battery-status M light and hard-drive activity light.

#### Hard-drive activity light

Turns on when the computer reads from or writes to the hard drive.

#### Power and battery-status light

Indicates the power and battery-charge status.

**Solid white** — Power adapter is connected and the battery has more than 5 percent charge.

Amber — Computer is running on battery and the battery has less than 5 percent charge.

#### Off

- Power adapter is connected and the battery is fully charged.
- Computer is running on battery and the battery has more than 5 percent charge.
- Computer is in sleep state, hibernation, or turned off.

The power and battery-status light blinks amber along with beep codes indicating failures.

For example, the power and battery-status light blinks amber two times followed by a pause, and then blinks white three times followed by a pause. This 2,3 pattern continues until the computer is turned off indicating no memory or RAM is detected.

The following table shows the different power and battery-status light patterns and the problems that each light pattern indicate.

#### Table 1. Light patterns

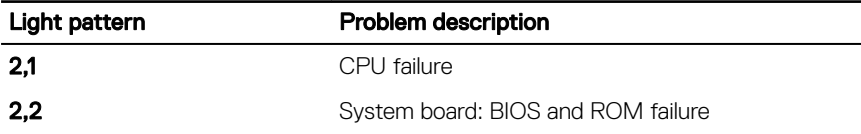

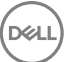

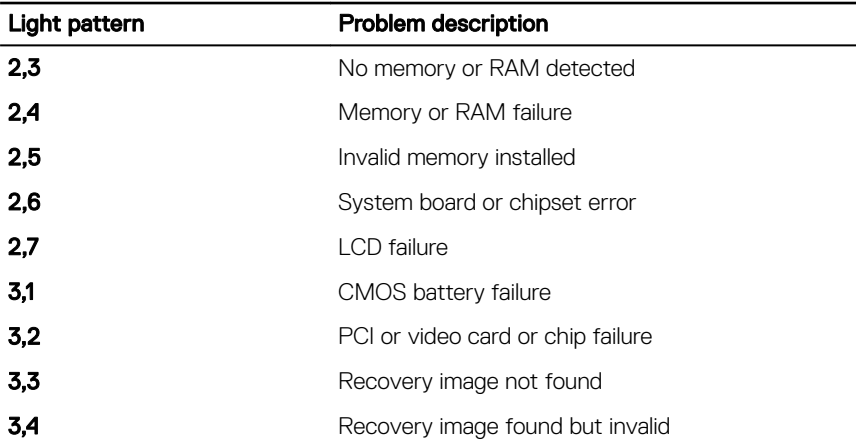

Camera status light: Indicates whether the camera is in use.

- Solid white Camera is in use.
- $\cdot$  Off Camera is not in use.

Caps Lock status light: Indicates whether Caps Lock is enabled or disabled.

- Solid white Caps Lock enabled.
- $·$  Off Caps Lock disabled.

## GUID-AF18382F-D265-43C2-85DA-28FFB5875F37

# Getting help and contacting Dell

# Self-help resources

You can get information and help on Dell products and services using these self-help resources:

#### Table 2. Self-help resources

Information about Dell products and services

Dell Help & Support app

Get started app

Troubleshooting information, user manuals, setup instructions, product specifications, technical help blogs, drivers, software updates, and so on.

Learn about your operating system, setting up and using your computer, data [support/manuals](http://www.dell.com/support/manuals). backup, diagnostics, and so on.

# Contacting Dell

To contact Dell for sales, technical support, or customer service issues, see [www.dell.com/contactdell.](http://www.dell.com/contactdell)

Accessing help In Windows search, type Help and Support, and press Enter.

Online help for operating system [www.dell.com/support/windows](http://www.dell.com/support/windows) [www.dell.com/support/linux](http://www.dell.com/support/linux) [www.dell.com/support](http://www.dell.com/support)

See *Me and My Dell* at [www.dell.com/](http://www.dell.com/support/manuals)

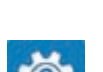

[www.dell.com](http://www.dell.com)

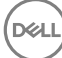

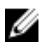

**NOTE: Availability varies by country and product, and some services may** not be available in your country.

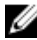

 $\mathbb Z$  NOTE: If you do not have an active internet connection, you can find contact information on your purchase invoice, packing slip, bill, or Dell product catalog.